**Workshop:**

## **Single Cell RNA-seq analysis using Cellenics**

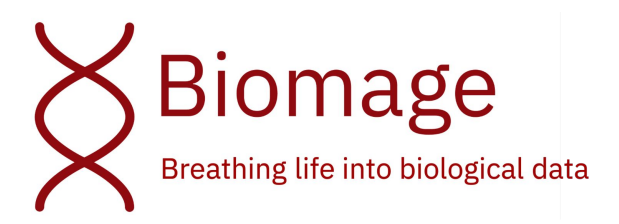

[Oliver@biomage.net](mailto:Oliver@biomage.net)

[Vicky@biomage.net](mailto:Vicky@biomage.net)

[https://www.biomage.net](http://www.biomage.net)

[peter\\_kharchenko@hms.harvard.edu](mailto:peter_kharchenko@hms.harvard.edu)

### GOAL

Q: How many of you have a single cell RNA-seq dataset that you are trying to / want to analyse?

-> Write 'yes' in the zoom chat

### **We will help you to get your analysis done!**

Book a free 45-minute meeting with Vicky (biologist) and Oliver (bioinformatician) to discuss your analysis needs:

<https://calendly.com/vicky-morrison/cellenics-onboarding>

## INTRODUCTION

By Peter Kharchenko, Associate Professor of Biomedical Informatics at Harvard Medical School

#### <https://www.nature.com/articles/s41592-021-01171-x>

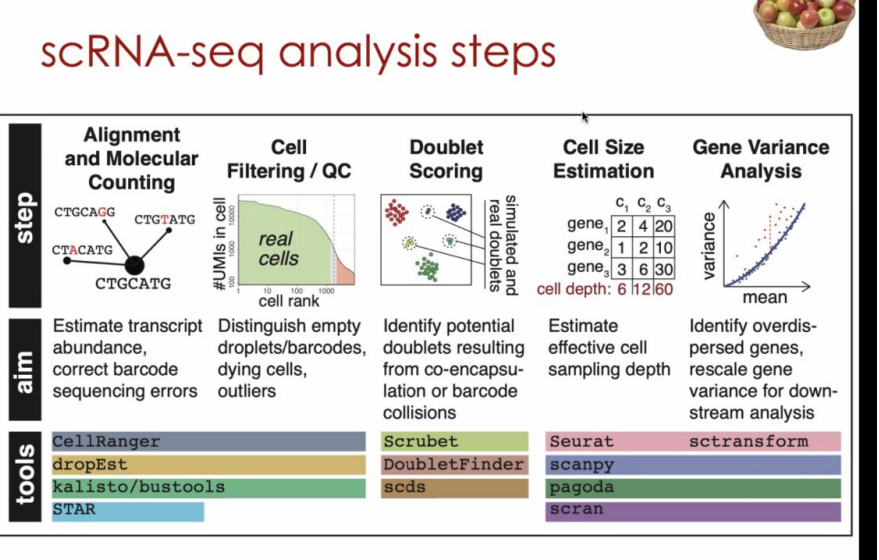

Review Article | Published: 21 June 2021

#### The triumphs and limitations of computational methods for scRNA-seq

#### Peter V. Kharchenko

Nature Methods 18, 723-732 (2021) Cite this article 15k Accesses | 1 Citations | 241 Altmetric | Metrics

Kharchenko, Nature Methods 2021

### Cellenics Overview

In this workshop you will be analysing a scRNA-seq dataset using Cellenics.

- Cellenics is cloud-based (AWS) there is no need for you to install anything on your computer.
- Free for academic use
- Platform was released 16 weeks ago

We want to hear your feedback!

-> use the 'Feedback' button at the top

You may encounter issues/bugs -> tell us and we will fix them!

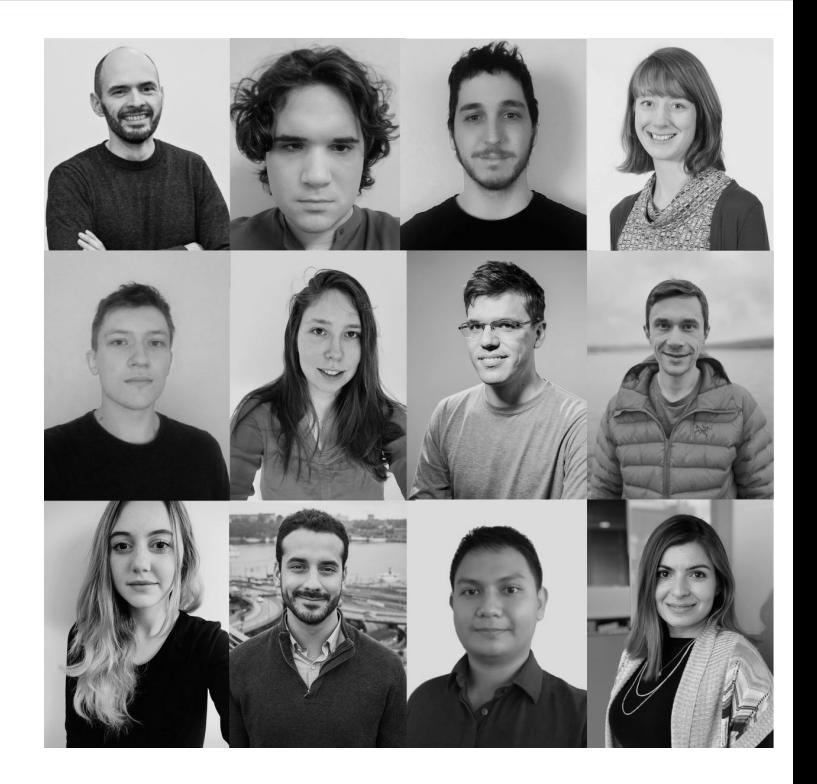

**If you need help** now or at any point during the tutorial exercise, post a message in the zoom chat and one of the Biomage team will help.

## Logging in

- We have created an account for each of you and we have already uploaded the example dataset in order to save time.

- Let's log in to Cellenics now using Chrome: <https://scp.biomage.net/>

You should have received your login details by email ~1 hour ago.

Do check your junk folder.

If you can't find your login details or have issues, let us know in the zoom chat.

**Once you have logged in, type "I'm in" in the zoom chat!**

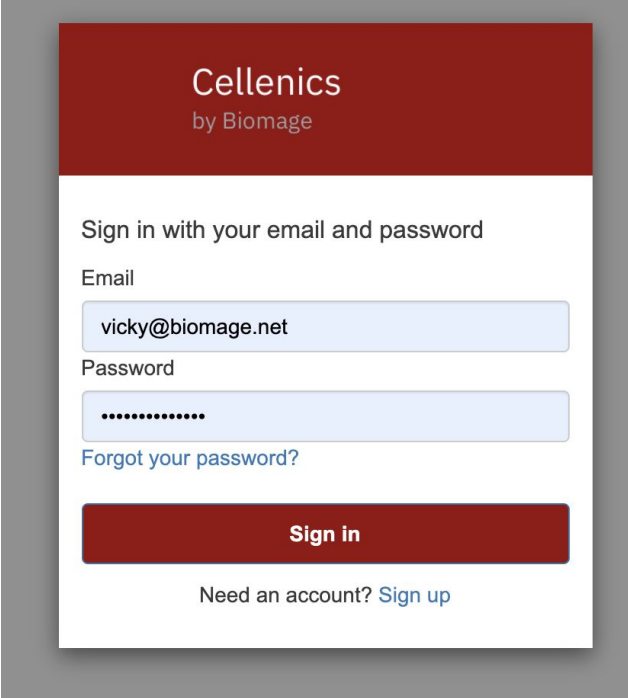

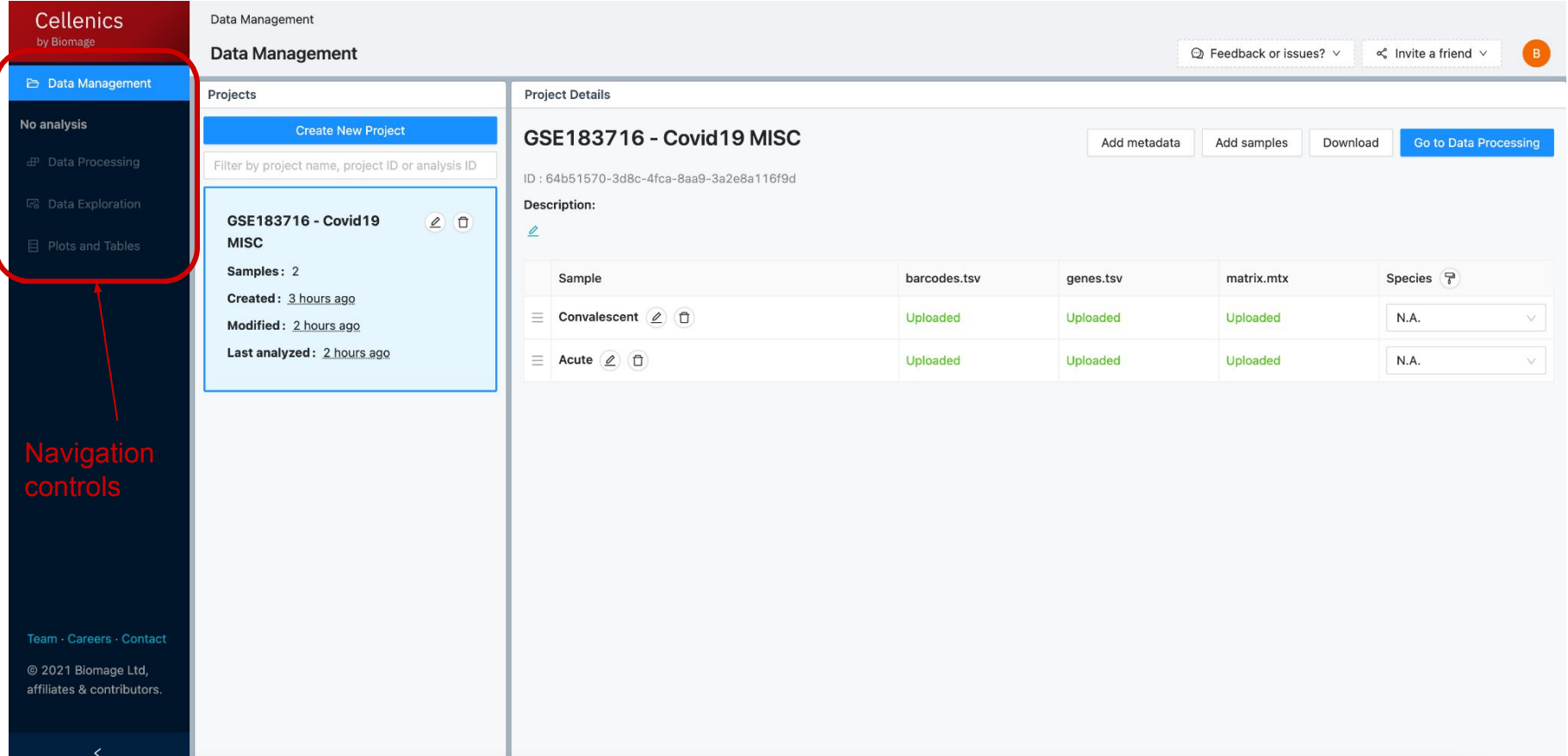

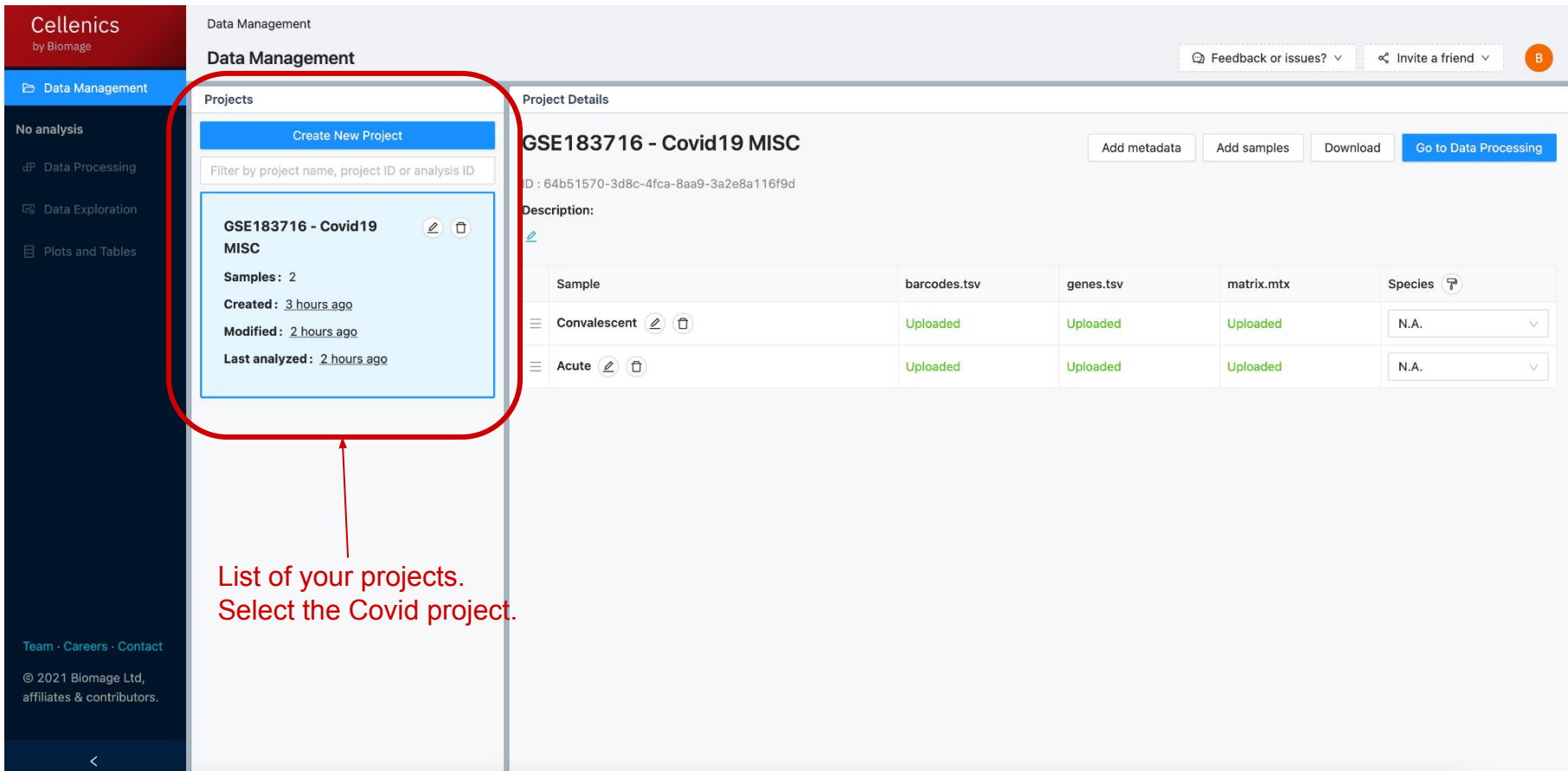

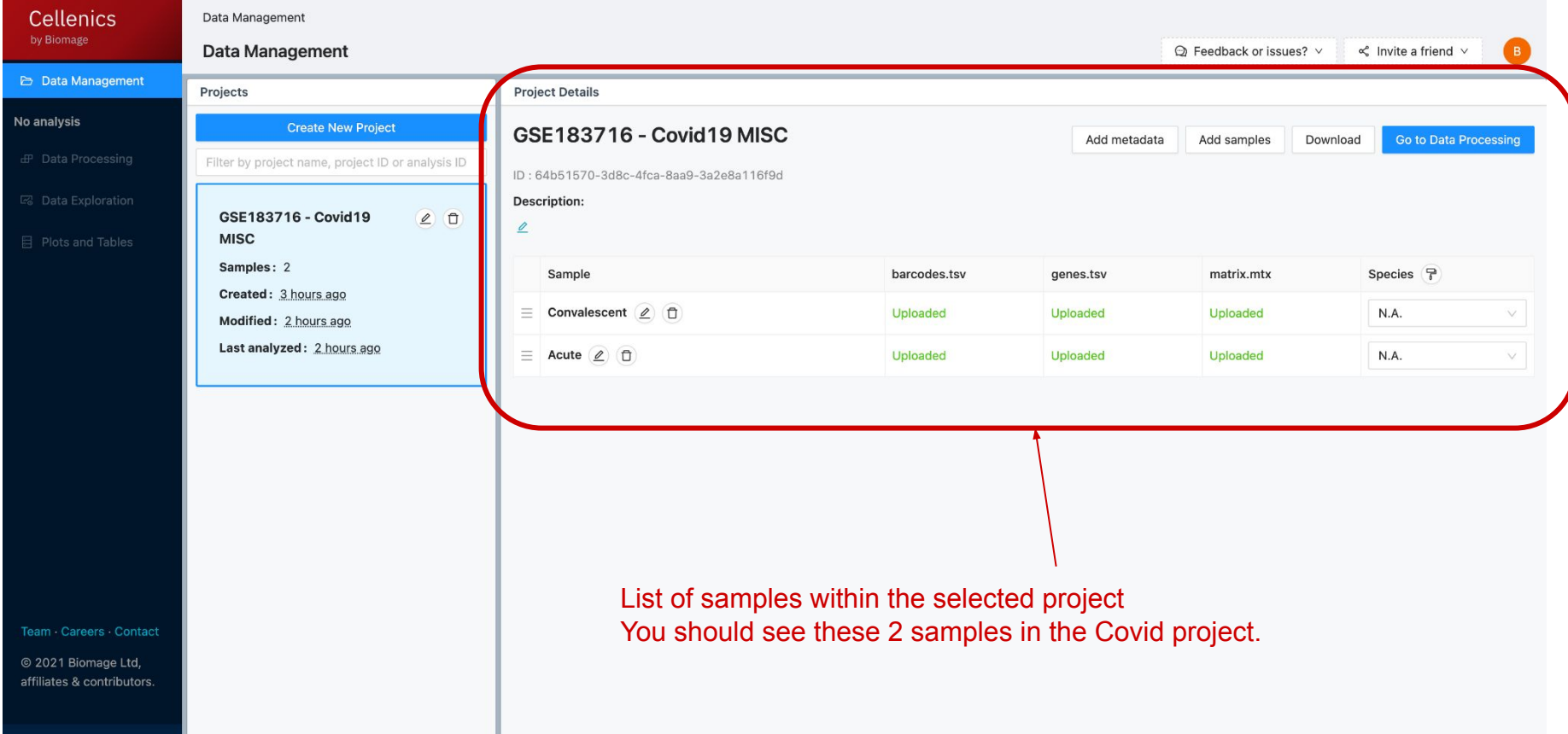

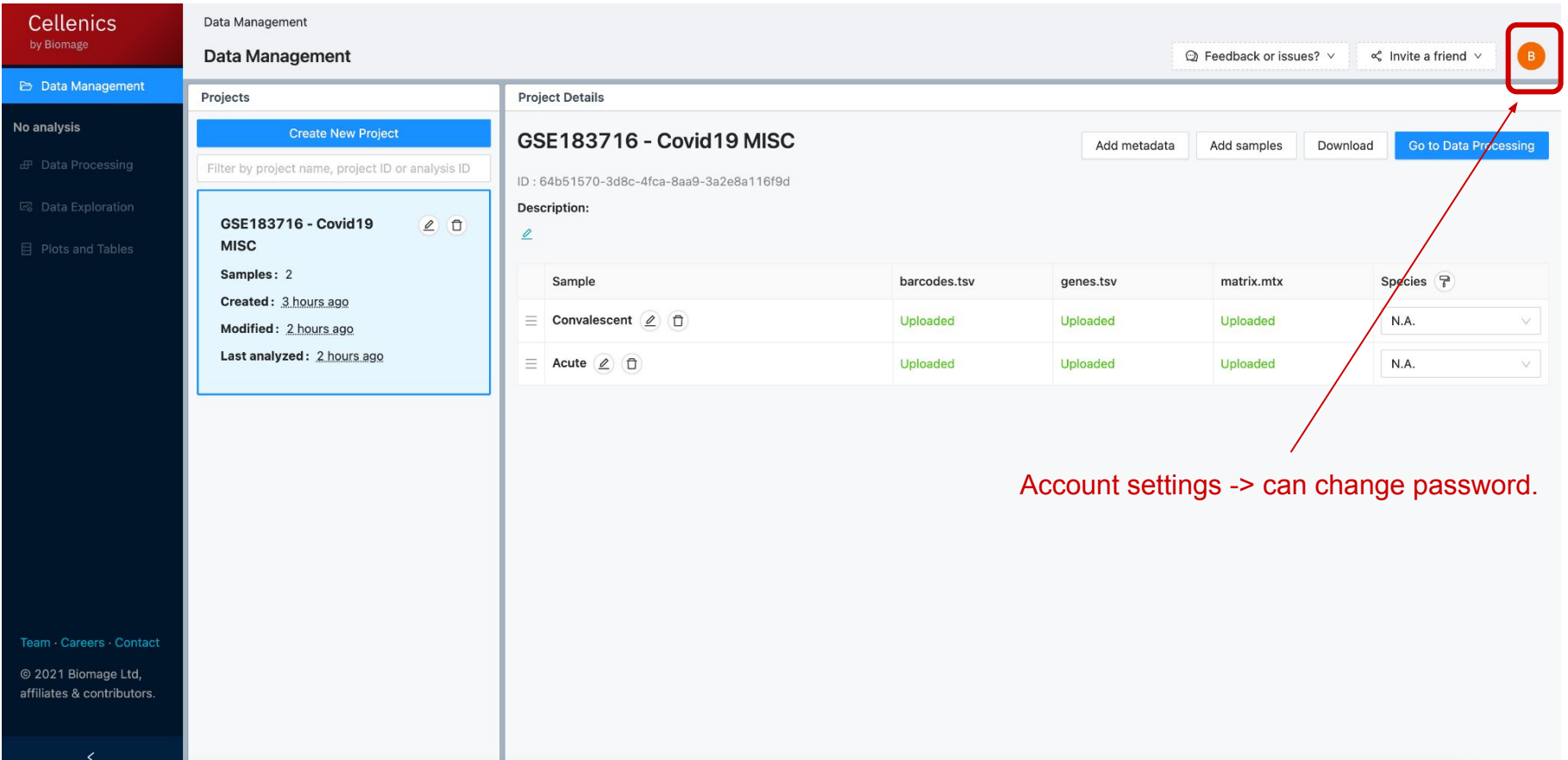

### Tutorial Exercise Dataset

#### **Reference:**

The innate and adaptive immune landscape of SARS-CoV-2-associated multisystem inflammatory syndrome in children (MIS-C) from acute disease to recovery.

GEO accession GSE183716

<https://www.medrxiv.org/content/10.1101/2020.08.06.20164848v2.full.pdf>

#### **About the dataset:**

Publicly available dataset, published on GEO on Sep 10, 2021 Two PBMC samples isolated from humans with COVID-19 associated MIS-C:

- 1. Acute patient
- 2. Convalescent post-treatment patient

### PBMCs

- Critical components of the immune system
- Easily isolated from peripheral blood
- Widely used in areas relating to immunology, infectious disease, vaccine development, and others.

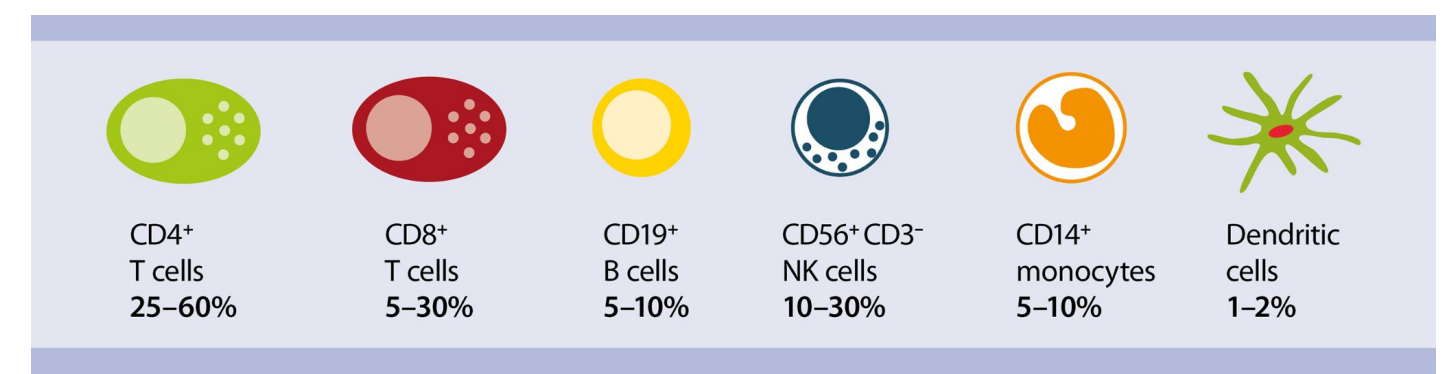

*Common Cell Types in PBMCs: Lymphocytes, Monocytes and Dendritic cells.* 

*https://www.miltenyibiotec.com/US-en/resources/macs-handbook/human-cells-and-organs/human-cell-sources/blood-human.html#gref*

## Multisystem inflammatory syndrome in children (MIS-C)

- Associated with severe acute respiratory syndrome coronavirus 2 (SARS-CoV-2). Usually develops 4-6 weeks after SARS-CoV-2 infection.
- Characterized by a marked inflammatory state in various organs.
- Can be serious and potentially fatal: cardiac symptoms are common.
- Our understanding of this disease remains poor. *https://www.nature.com/articles/s41584-020-00566-y*

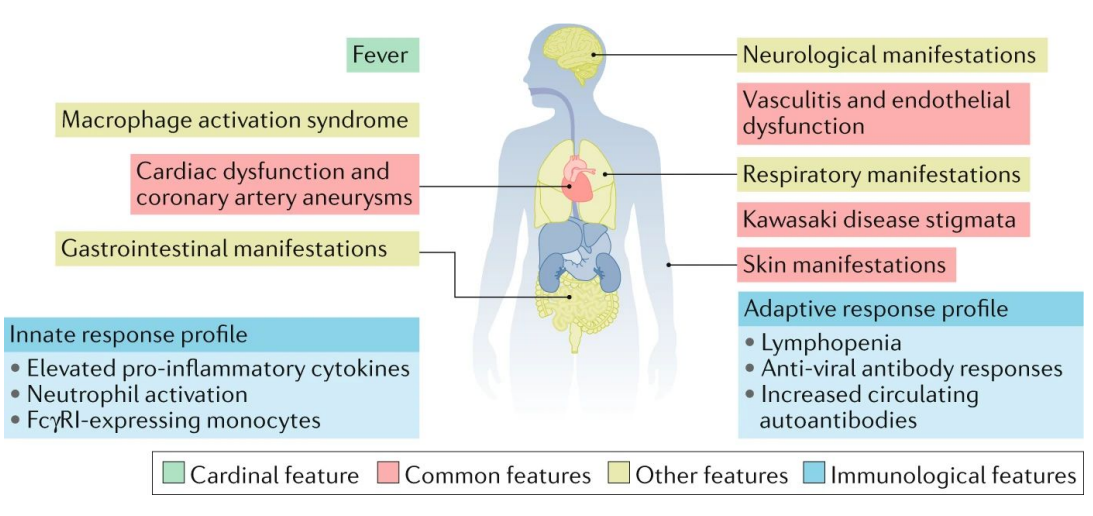

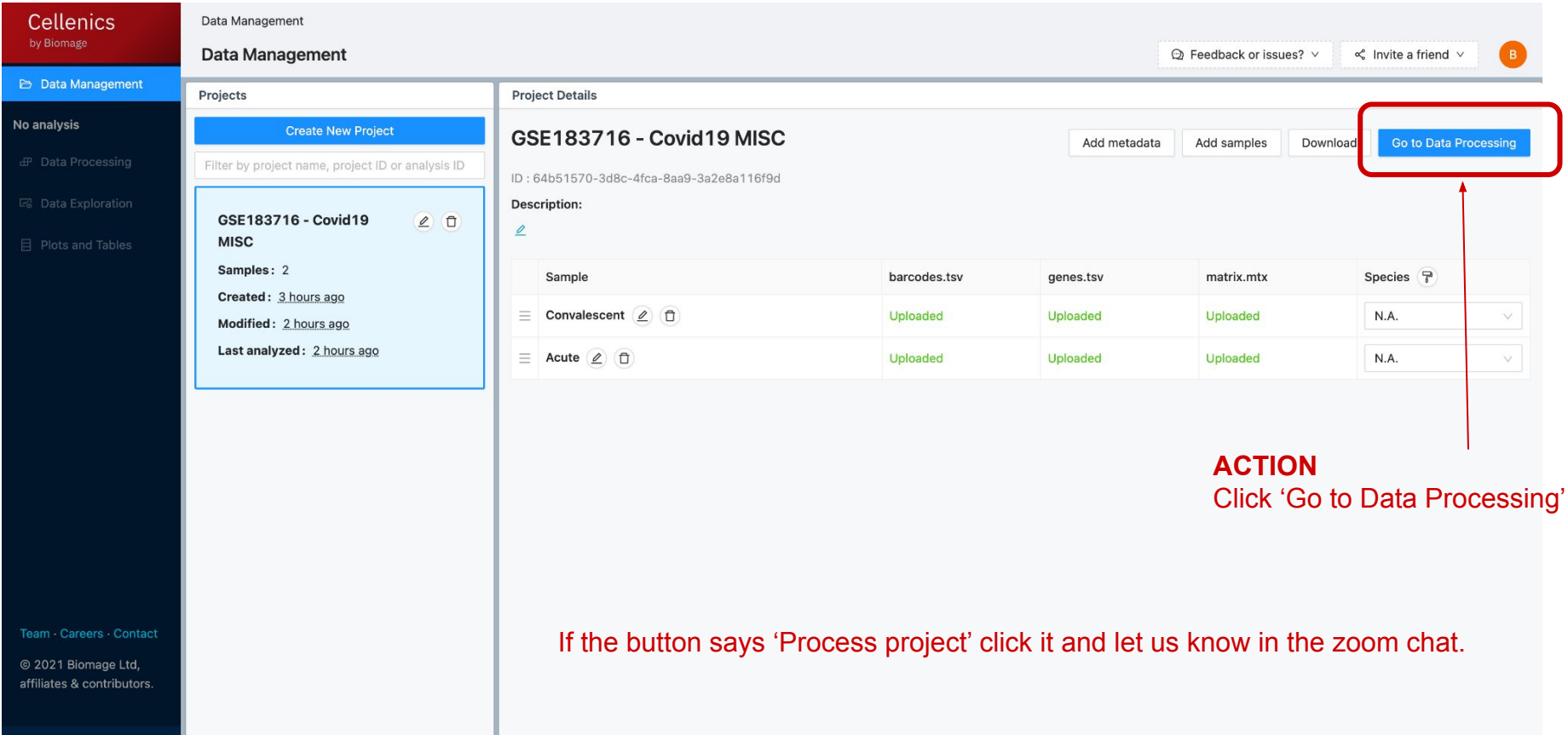

Data processing pipeline is already applied to the dataset:

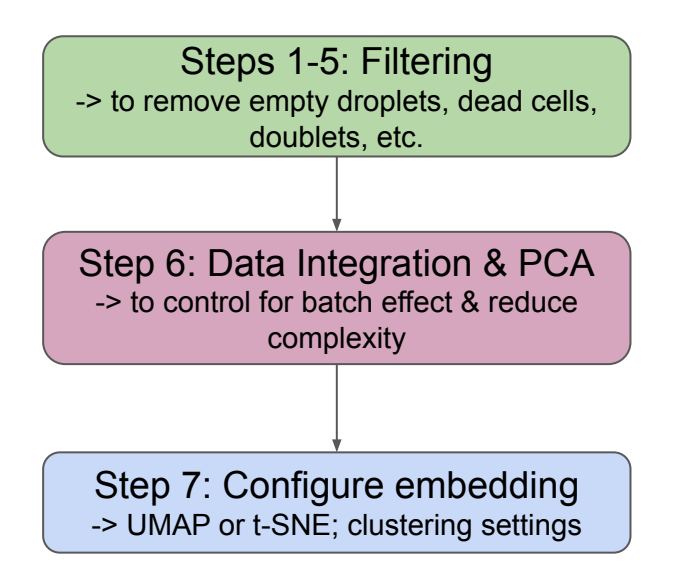

Manual control over the settings:

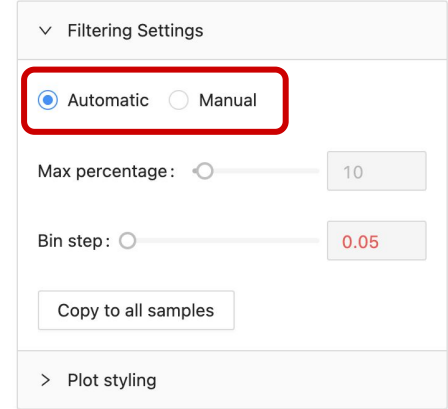

**Please DO NOT make and apply ('Run') changes to the Data Processing module right now**

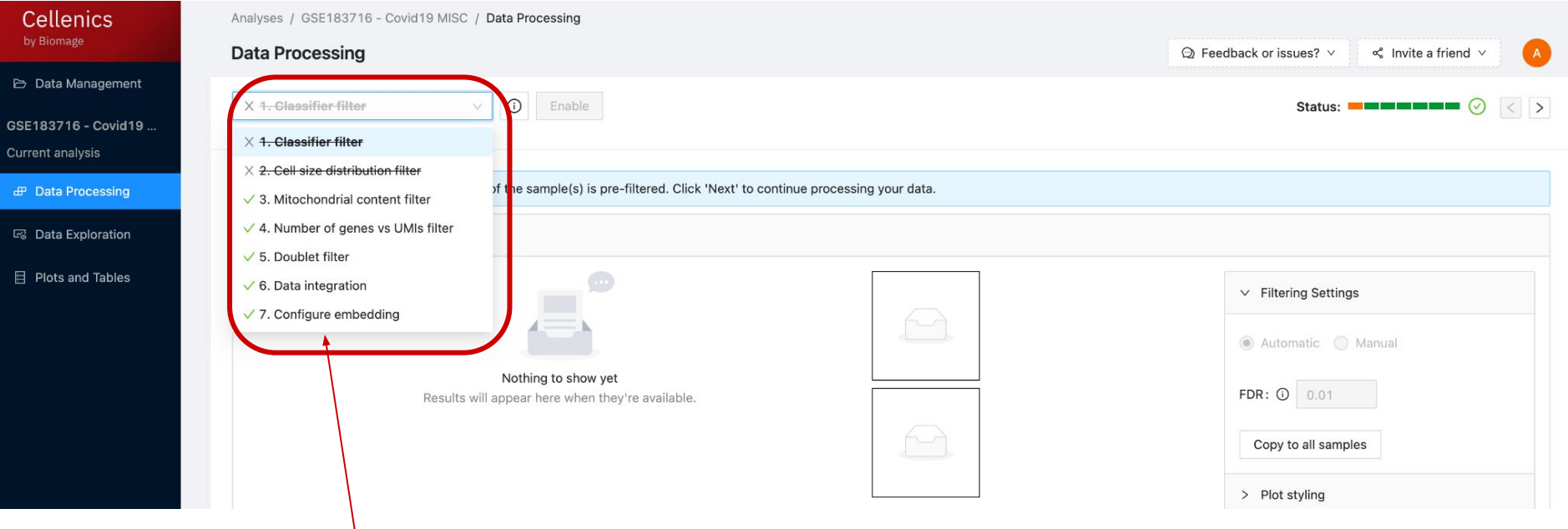

Dropdown menu shows the  $7$  steps

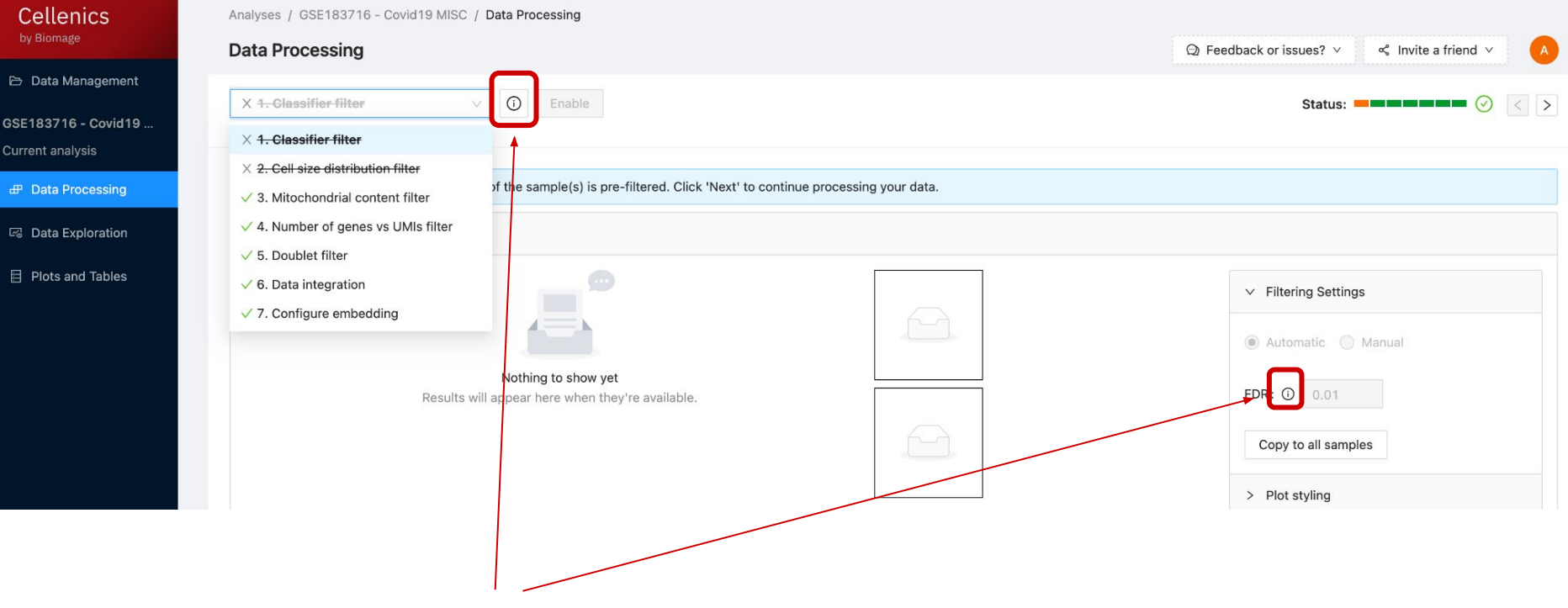

Explanation tooltips throughout

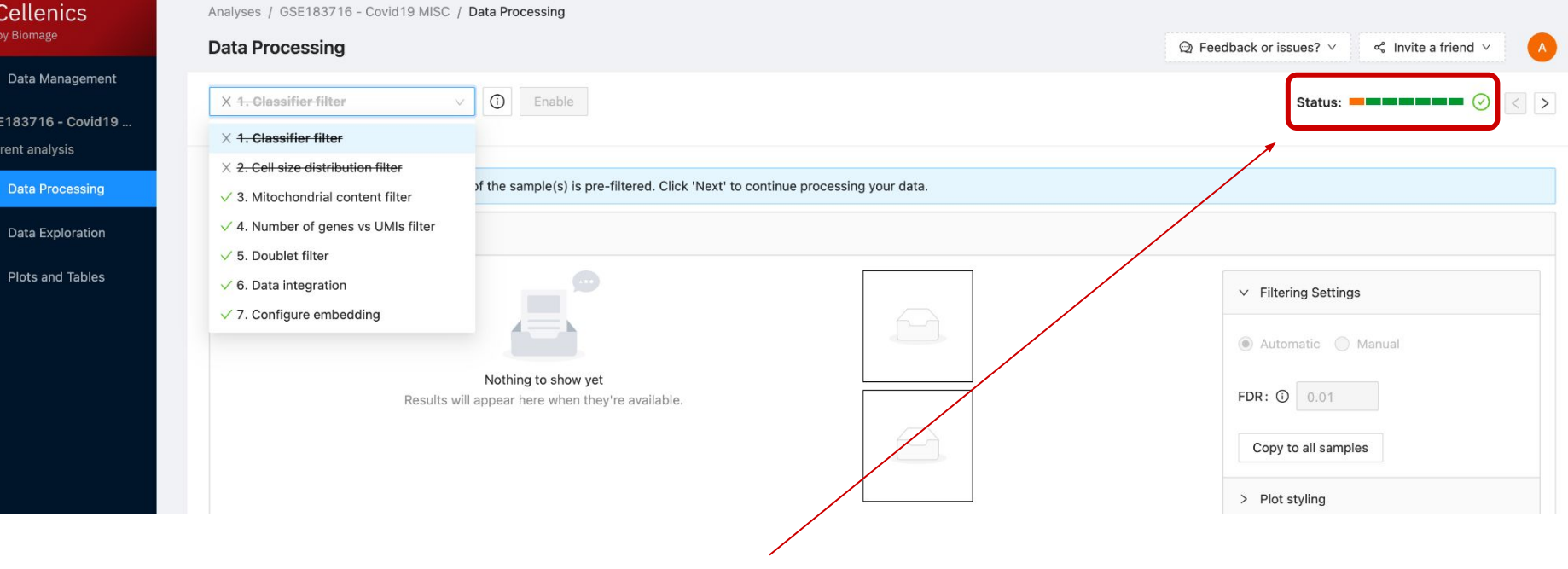

Pipeline status indicator

 $E$ GS  $cu$ 

 $\sqrt{2}$ 

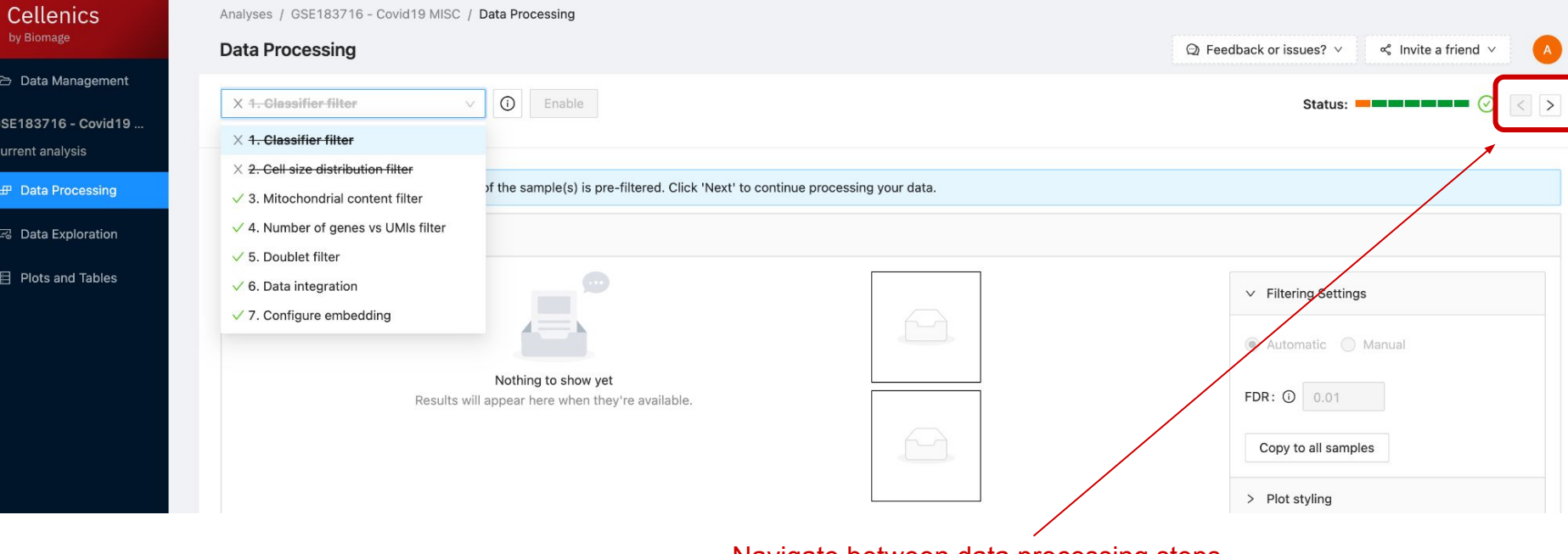

Navigate between data processing steps

## Exercise 1 - Assessment of sample quality [8mins]

Determine whether the two samples differ significantly in quality.

 a) Do they contain similar proportions of dead cells? b) Do they contain similar proportions of doublets? c) Are the 2 samples integrated well?

### INSTRUCTIONS:

- 1. Go to Data Processing module
- 2. Use the 'next' button to navigate through the 7 steps
- 3. Look in detail at the mitochondrial content filter (step 3), doublet filter (step 5) and integration (step 6)

#### **When you have completed it, write "Done 1" in chat.**

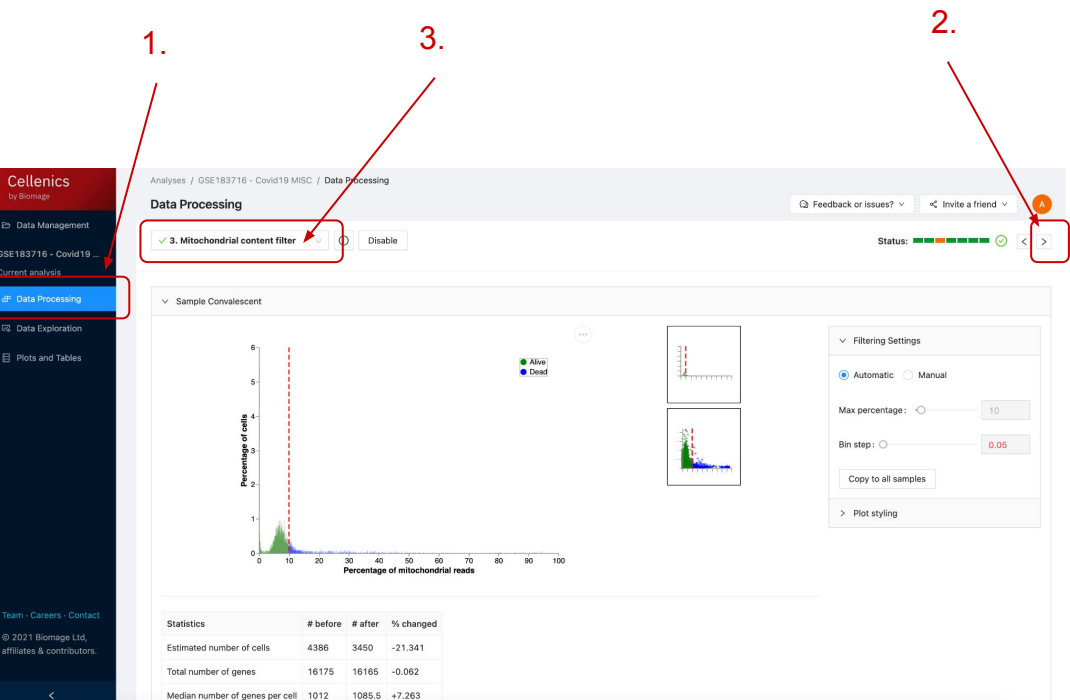

### Answer 1 - Assessment of sample quality

Determine whether the two samples differ significantly in quality.

a) Do they contain similar proportions of dead cells?

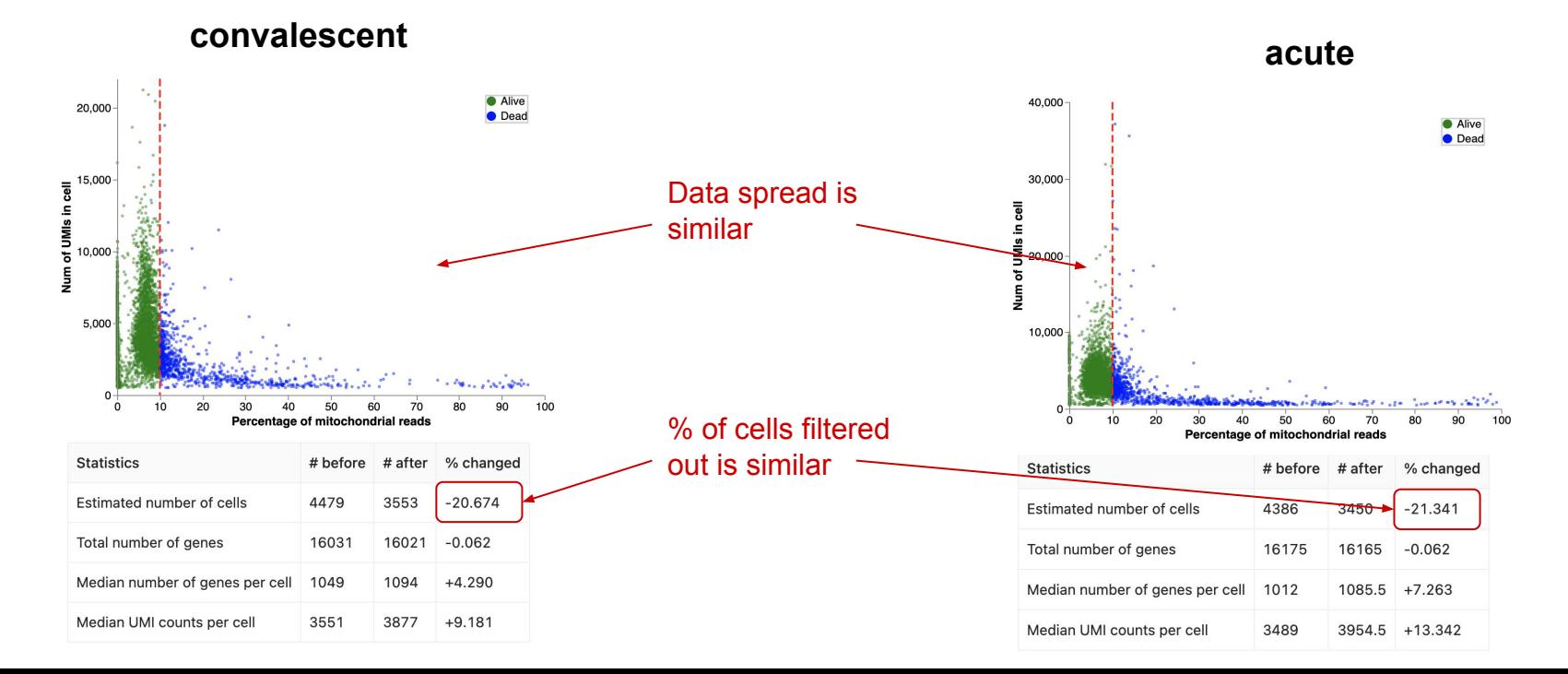

### Answer 1 - Assessment of sample quality

Determine whether the two samples differ significantly in quality.

b) Do they contain similar proportions of doublets?

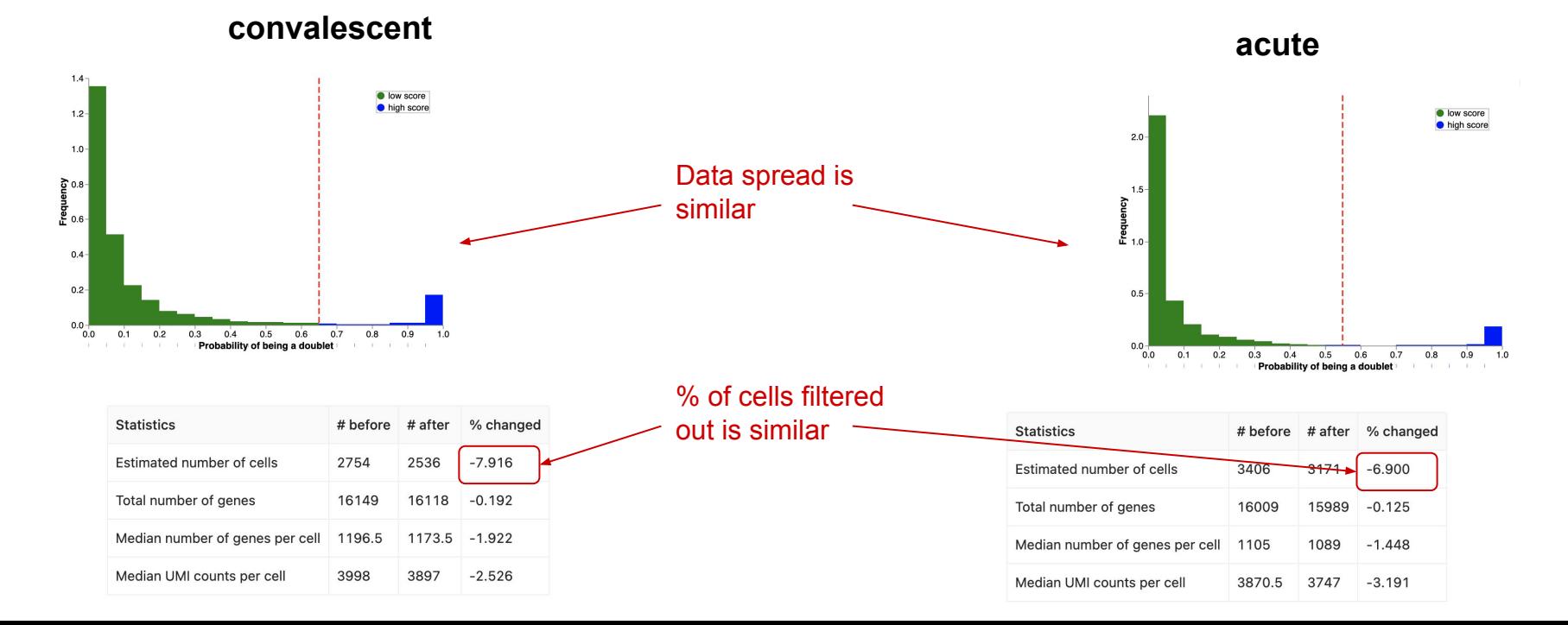

### Answer 1 - Assessment of sample quality

Determine whether the two samples differ significantly in quality.

c) Is the data well integrated?

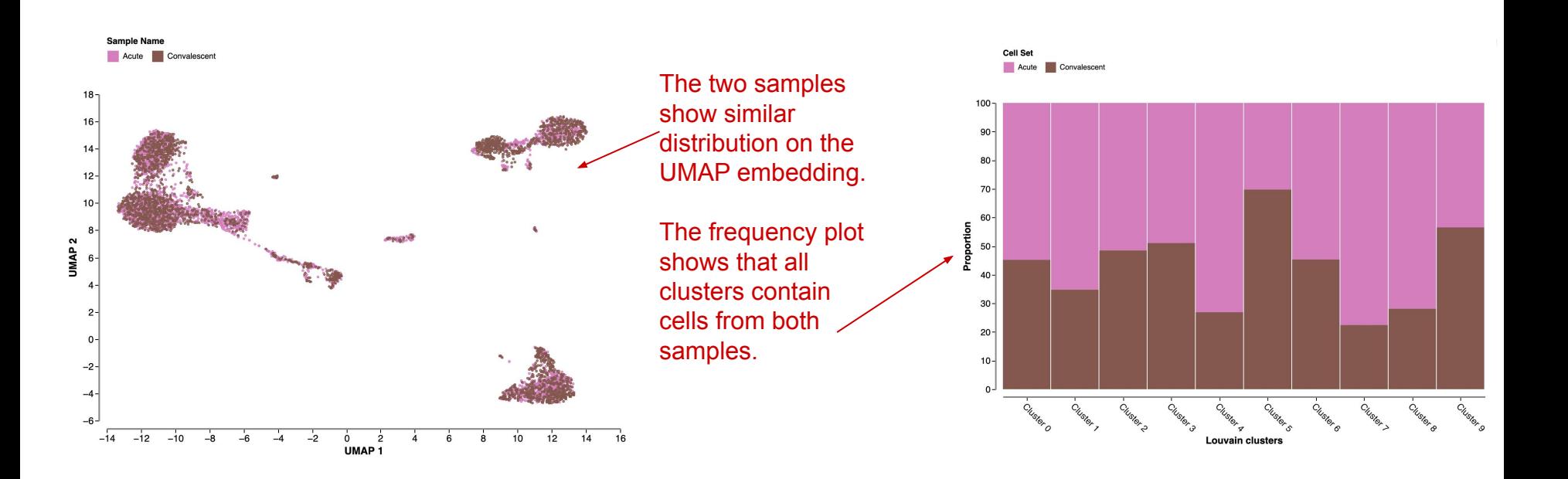

## Data Exploration module

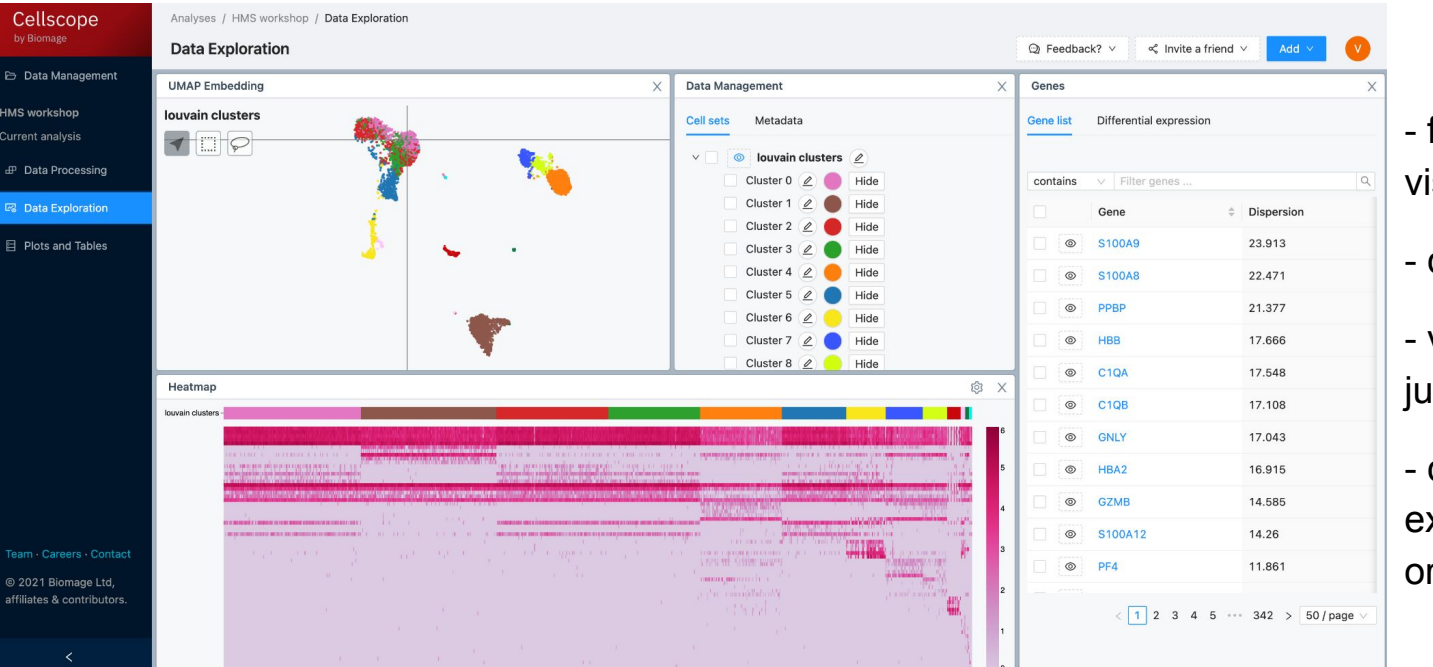

- fast, interactive data visualisation
- cluster annotation

- view gene expression in just a few clicks

- calculate differential expression between clusters or groups

**-> Define what cell types are present -> annotate clusters**

**-> Find interesting things from the dataset**

### Exercise 2 - Dataset annotation

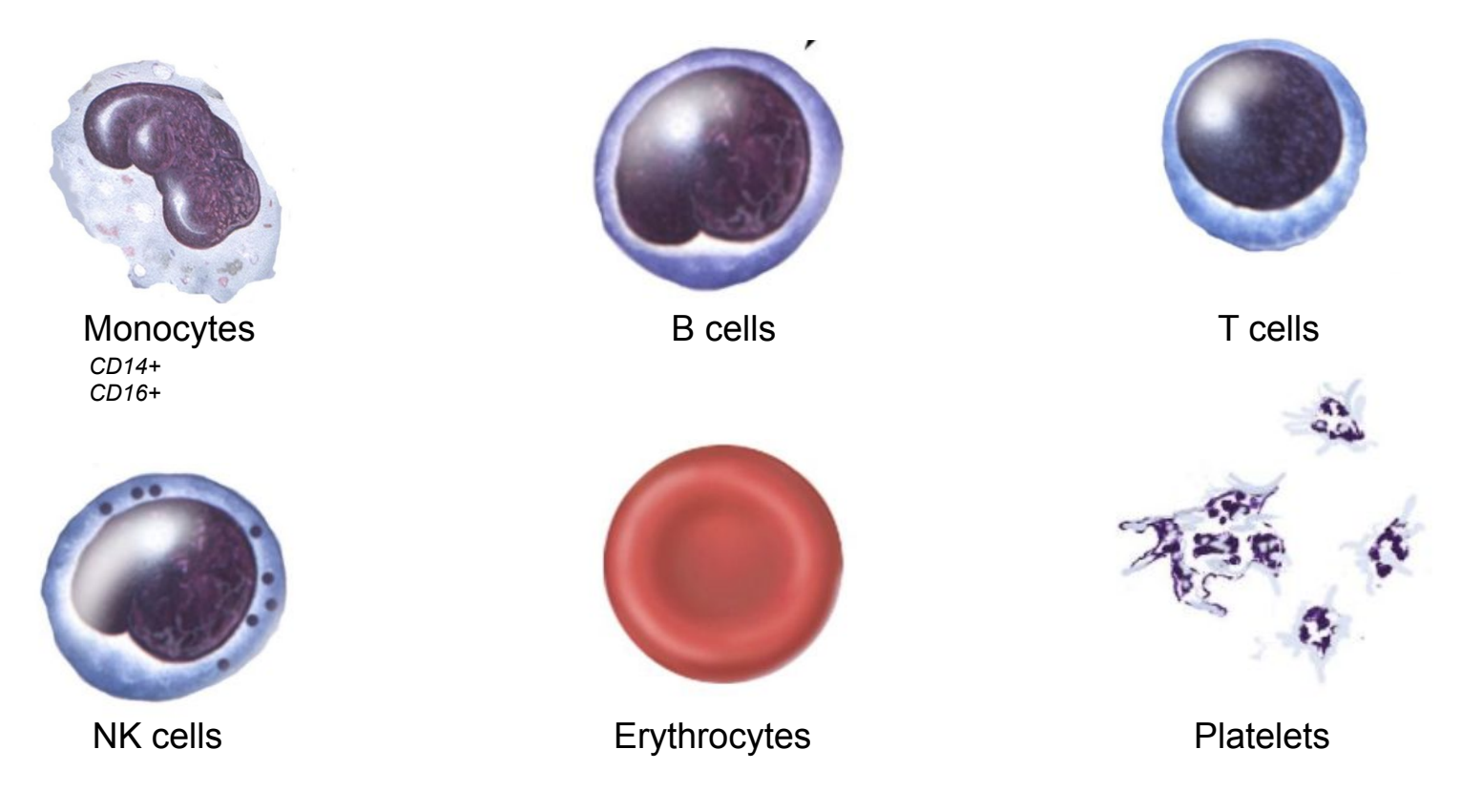

*https://www.cancer.gov/publications/dictionaries/cancer-terms/def/t-cell*

### Exercise 2 - Dataset annotation

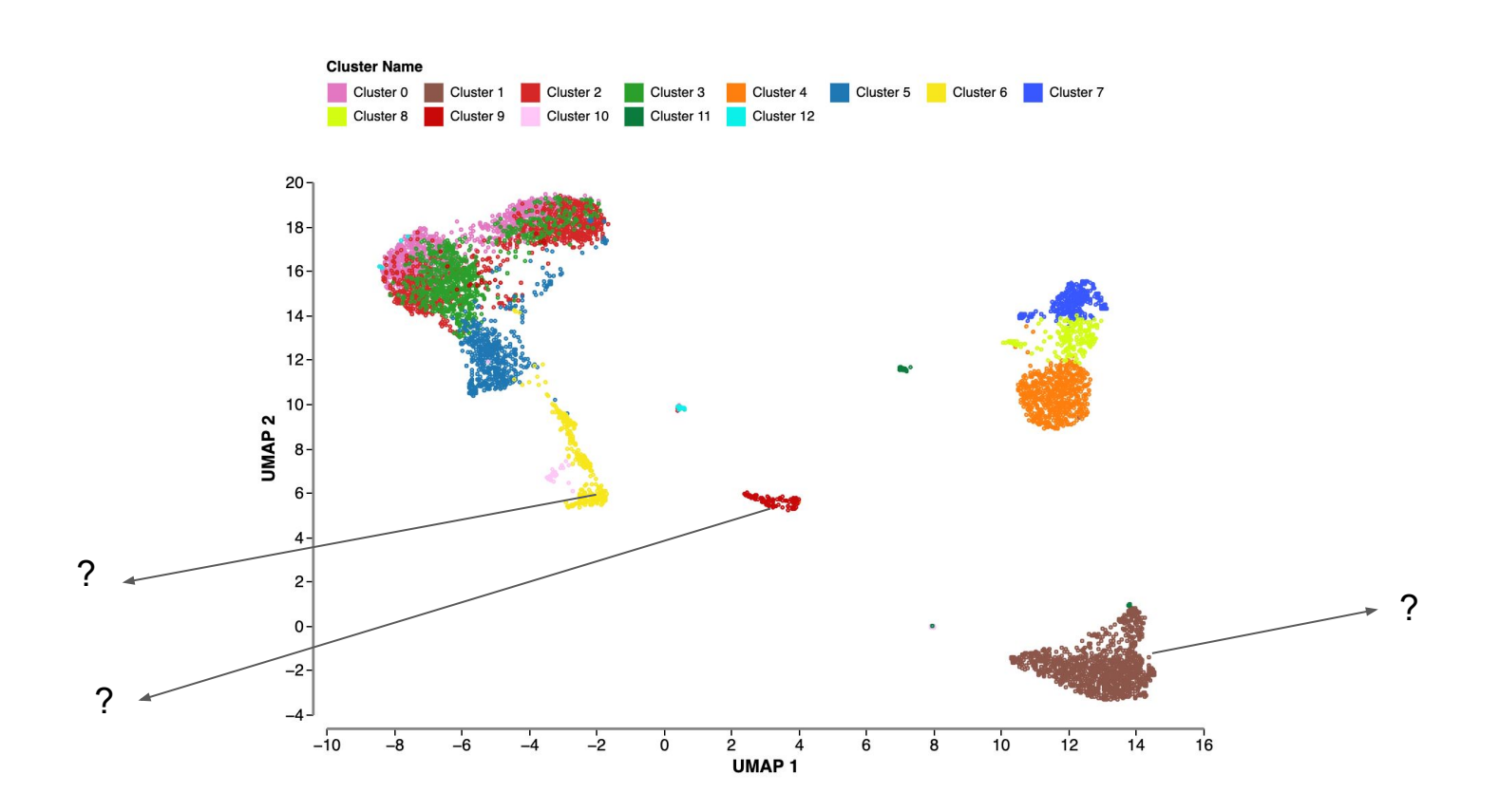

### Exercise 2 - Annotate these two unknown clusters [10mins]

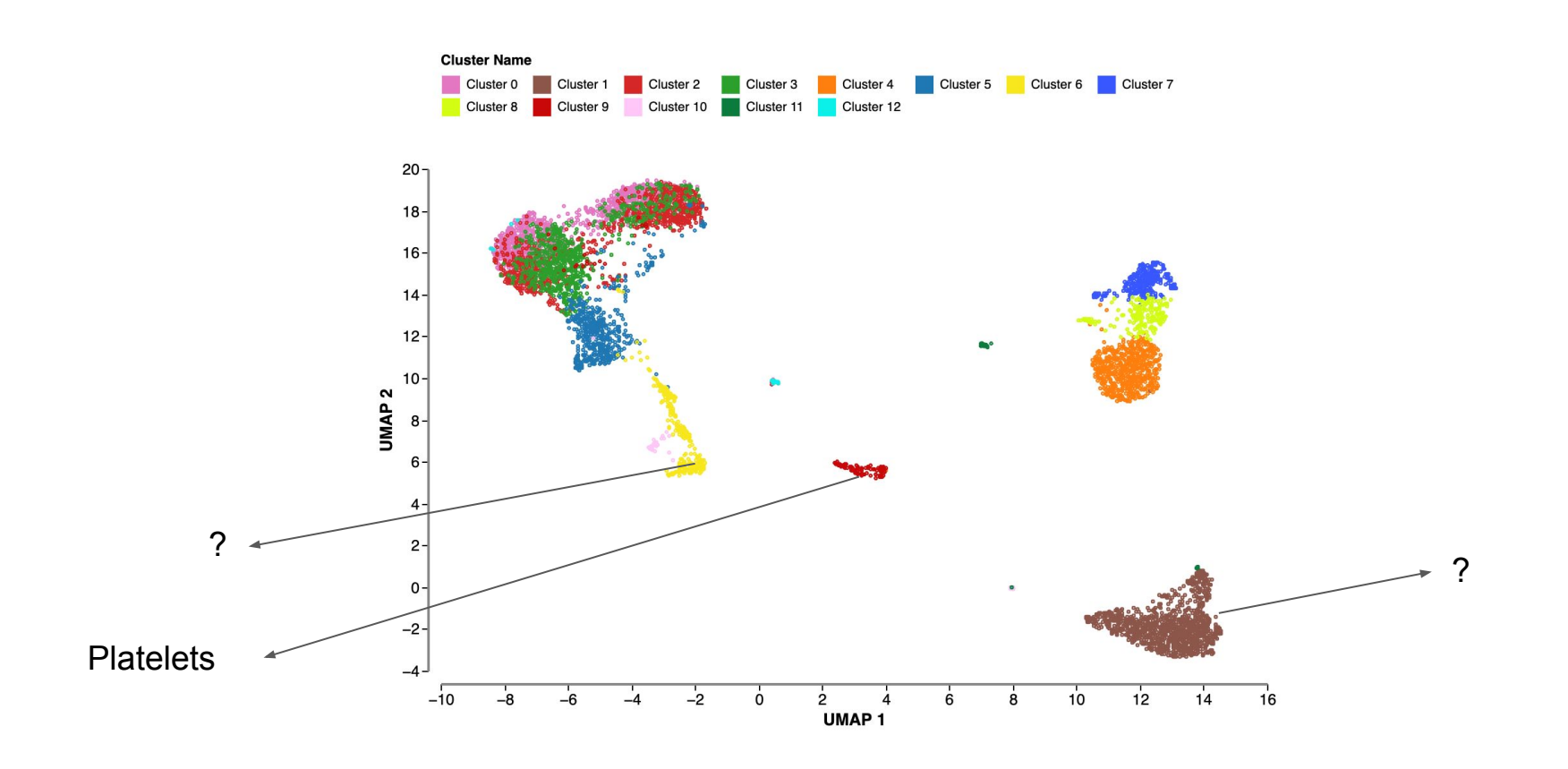

## Exercise 2 - Annotate these 2 unknown clusters [10mins]

#### INSTRUCTIONS:

- 1. Go to Data Exploration module
- 2. For the **yellow cluster\***: hover over the marker genes of this cluster in the heatmap.
- 3. Search for the relevant genes in the gene list.
- 4. For the **brown cluster\***: Select the Differential Expression tab from the 'Genes' tile.
- 5. Select the relevant cluster; compare to all other cells; using all samples; click 'Compute'. Look at the results (next slide). 1.

#### **When you have completed it, write**

#### **"Done 2" in chat.**

If you have time left, annotate another cluster of your choice.

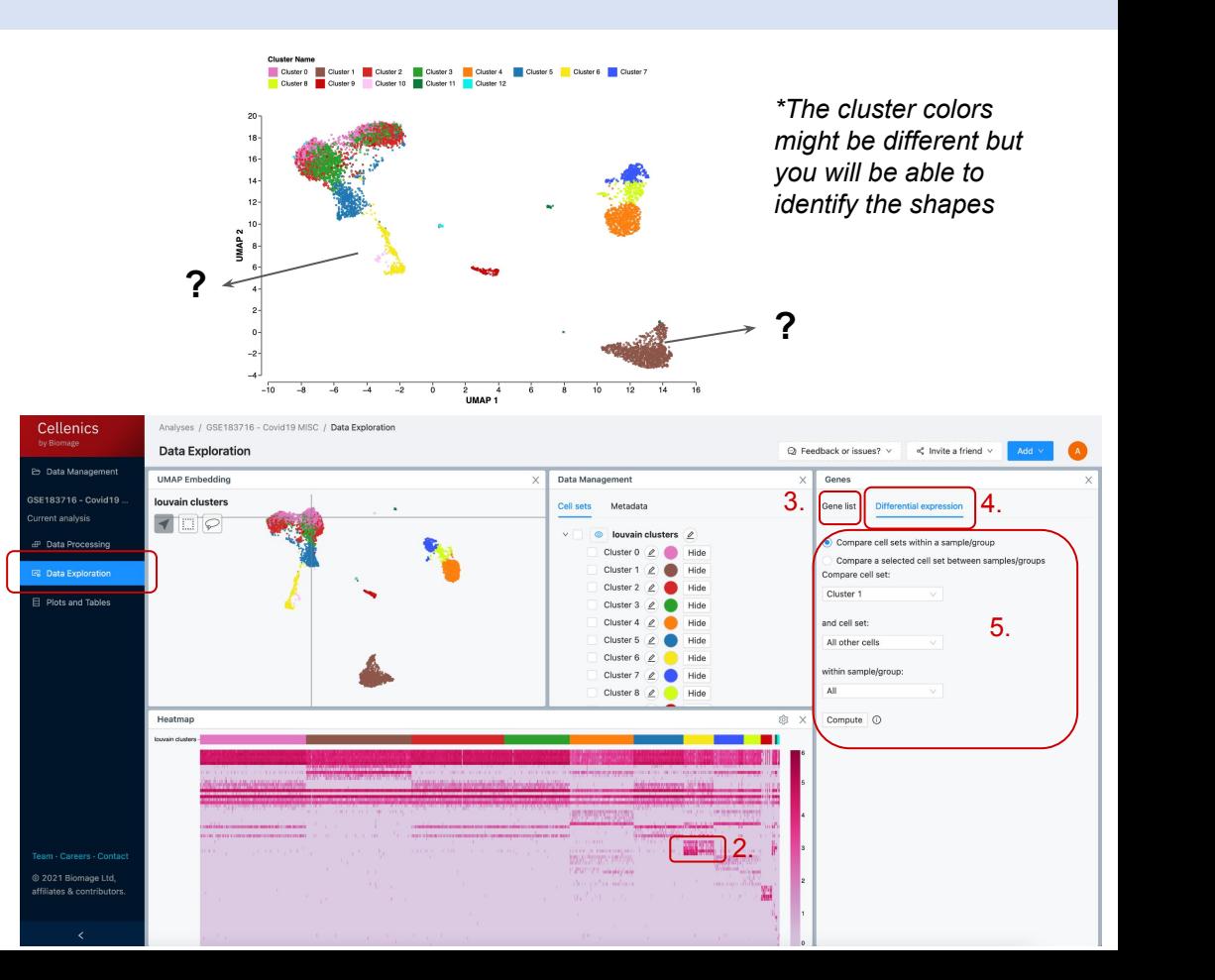

## Exercise 2 - Annotate these 2 unknown clusters [10mins]

#### INSTRUCTIONS:

- 1. Go to Data Exploration module
- 2. For the **yellow cluster\***: hover over the marker genes of this cluster in the heatmap.
- 3. Search for the relevant genes in the gene list.
- 4. For the **brown cluster\***: Select the Differential Expression tab from the 'Genes' tile.
- 5. Select the relevant cluster; compare to all other cells; using all samples; click 'Compute'. Look at the results (next slide).

#### **When you have completed it, write**

#### **"Done 2" in chat.**

If you have time left, annotate another cluster of your choice.

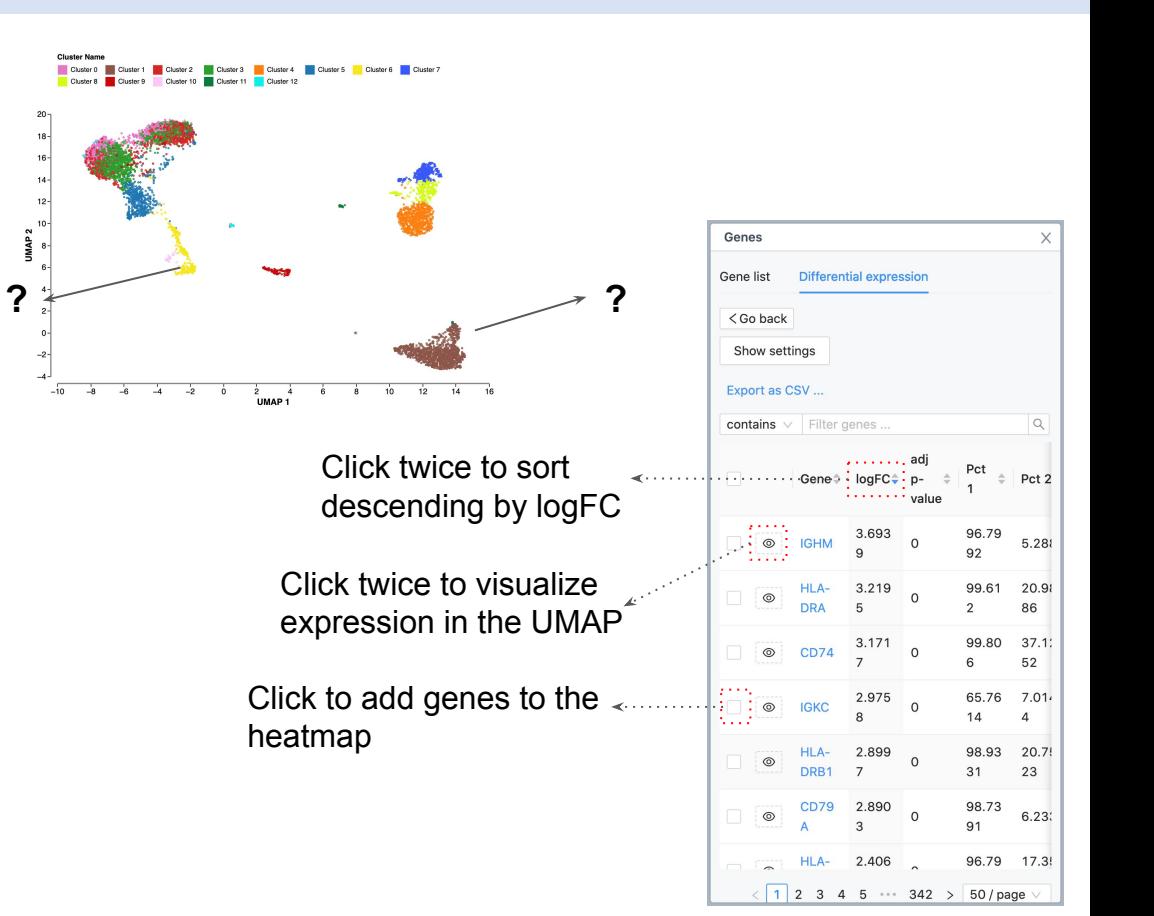

### Answer 2 - Annotate the unknown clusters

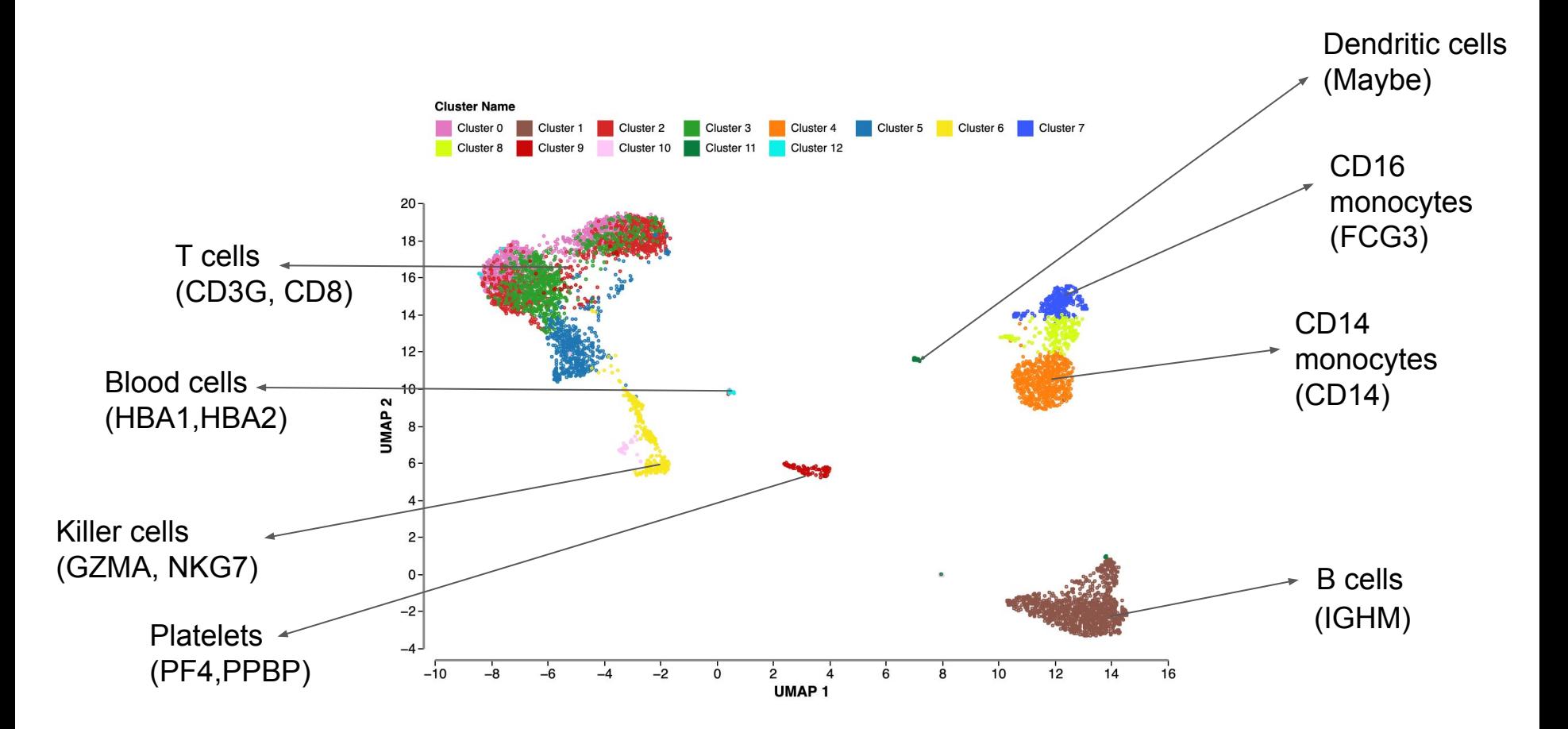

### Plots & Tables module

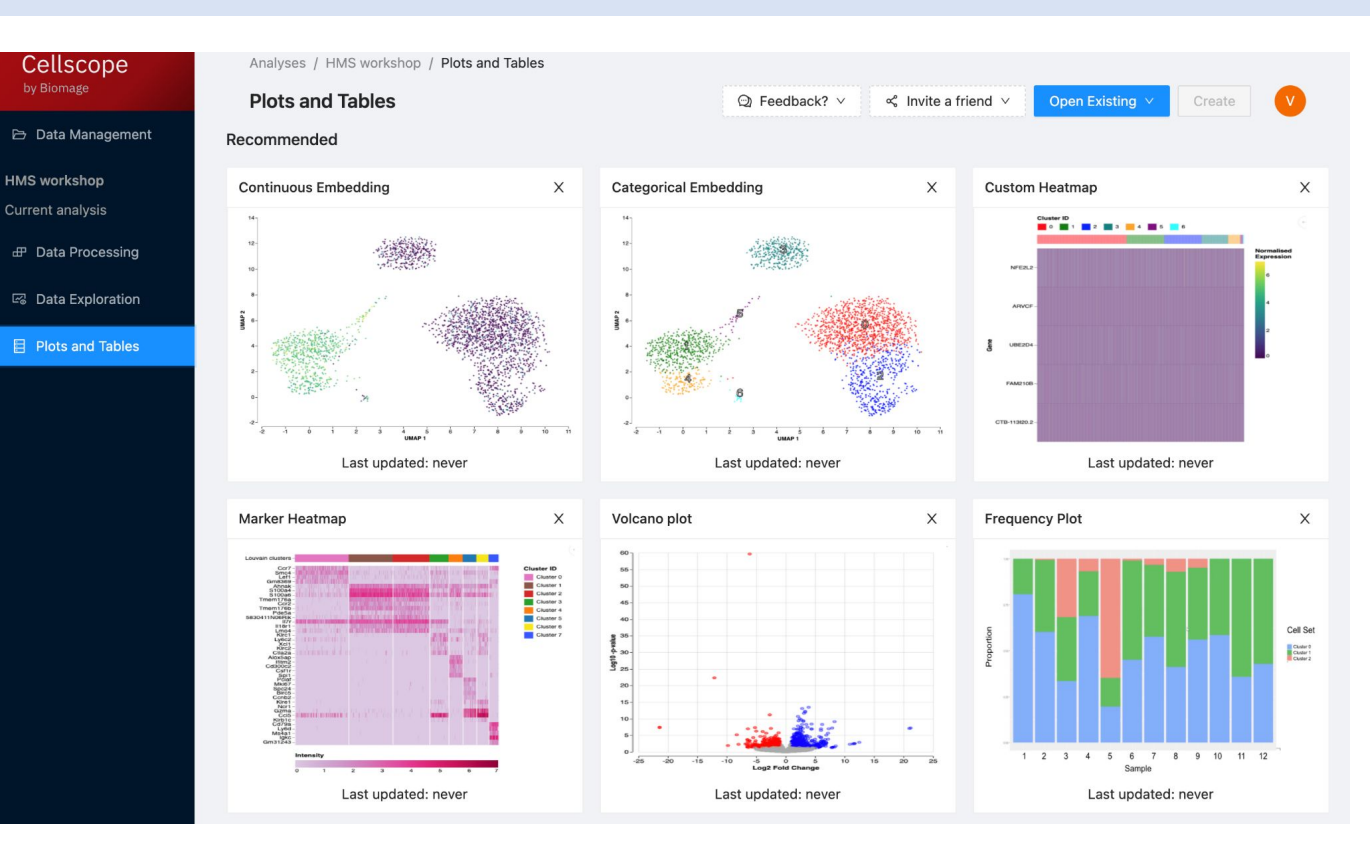

- range of plots pre-loaded with your data
- full customization of plot styling
- export differentially expressed gene lists
- export publication-quality figures

**-> Create and customise figures for publication**

## Exercise 3 - Visualise differences between cell types [5mins]

Now that we have annotated one or more clusters, let's create some plots to sustain our findings.

Create and download:

- a) a Violin Plot, and
- b) a Continuous Embedding plot ...to justify the annotation.

#### INSTRUCTIONS:

- 1. Go to the Plots and Tables module
- 2. Select the Violin plot (or continuous embedding)
- 3. In the "Gene selection" menu, input one of the genes that you found in the Differential Expression results (e.g. IGHM)
- 4. Download the plot using the "..." menu.

#### **When you have completed it, write "Done 3" in chat.**

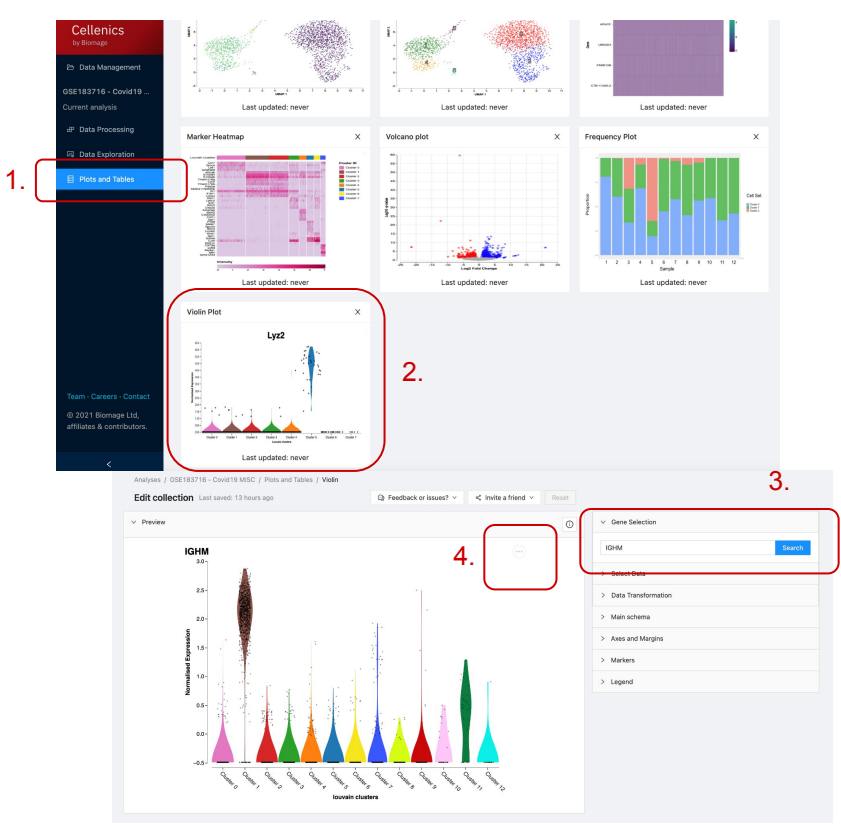

### Answer 3 - Visualise differences between the cell types

A **violin plot** is a great idea to showcase the difference between clusters

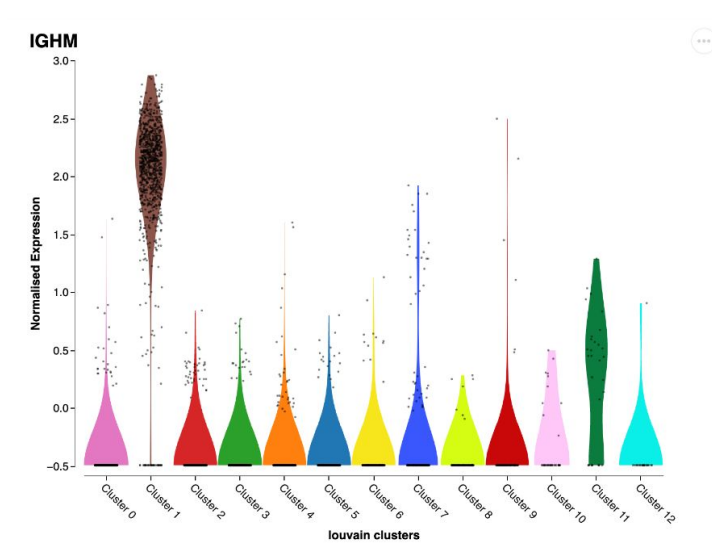

A **continuous embedding plot** can also be used to visualise gene expression

FYI: In both plots, you can view all cells or specific samples using the "select data" menu.

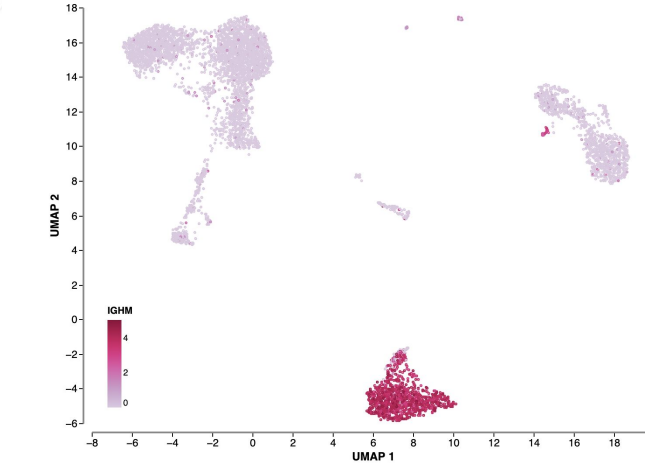

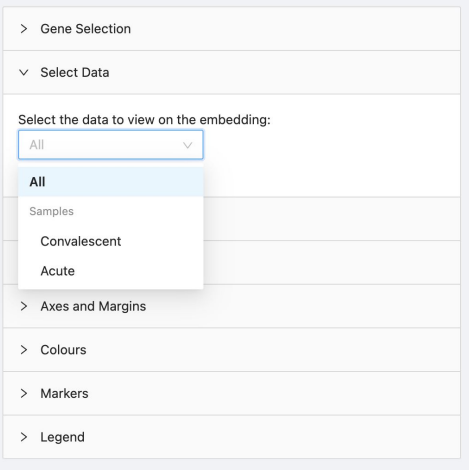

## Exercise 4 - Investigate the unknown population [20mins]

a) Investigate the population of cells that is excluded in filter 4.

What are they? Create a plot to illustrate your conclusion.

### INSTRUCTIONS:

- 1. Go to Data Processing module
- 2. Navigate to step 4 (genes vs UMIs filter)
- 3. Disable this filter you'll need to re-run the pipeline
- 4. Look in Data Exploration for a new cluster, use DE tool to identify them
- 5. Go to Plots & Tables create a plot to illustrate your findings

#### **When you have completed it, write "Done 4" in chat.**

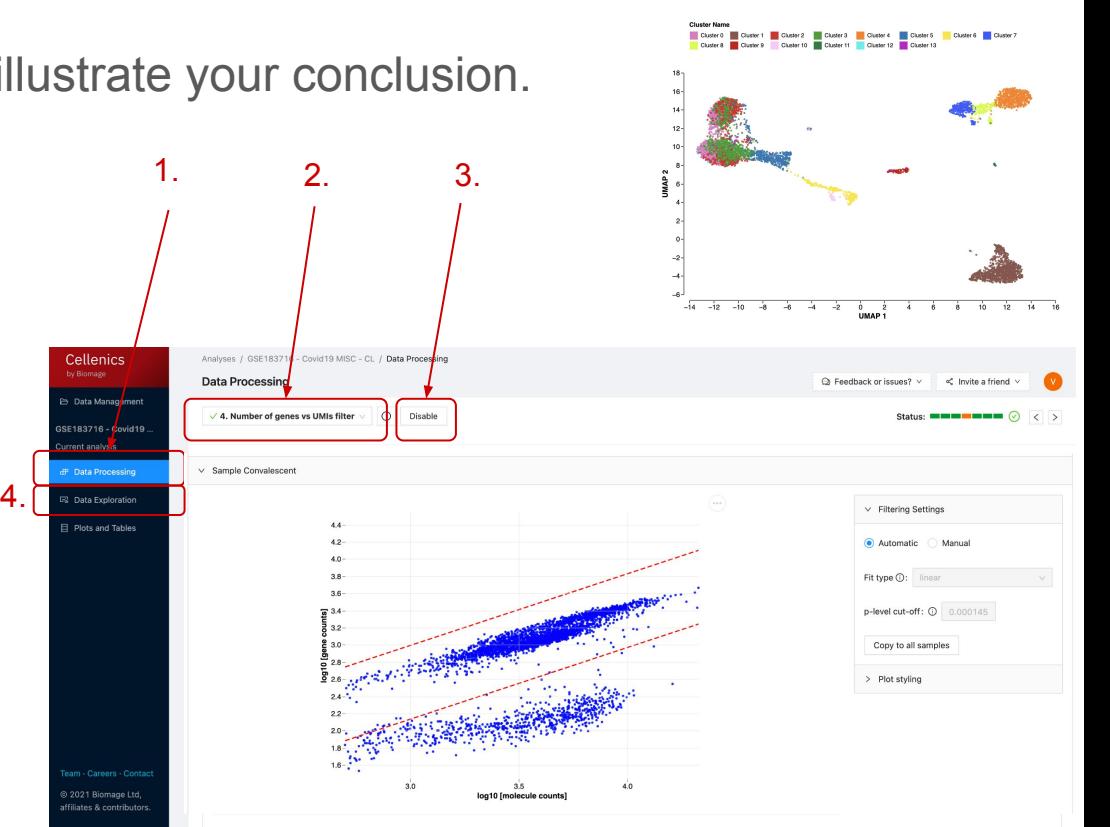

The old embedding:

## Answer 4 - Investigate the unknown population

a) Investigate the population of cells that is excluded in filter 4.

What are they? Create a plot to illustrate your conclusion.

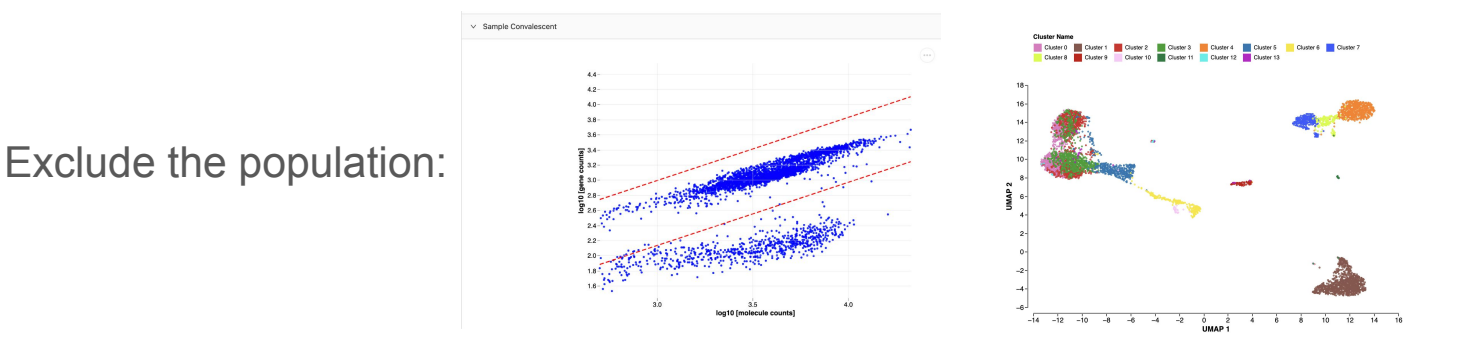

Include the population:

**O** This filter is disabled. You can still modify and save changes, but the filter will not be applied to your data.

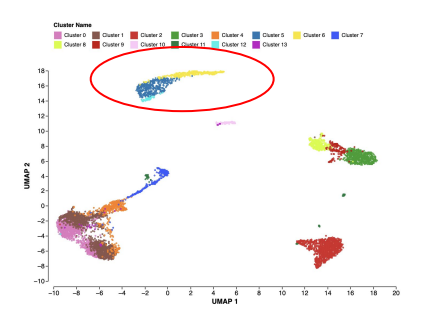

### Answer 4 - Investigate the unknown population

 $\vee$ 

a) Investigate the population of cells that is excluded in filter 4.

What are they? Create a plot to illustrate your conclusion.

Genes

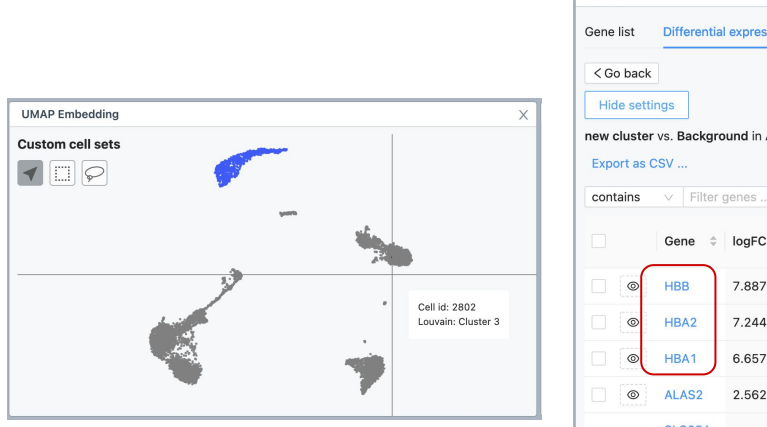

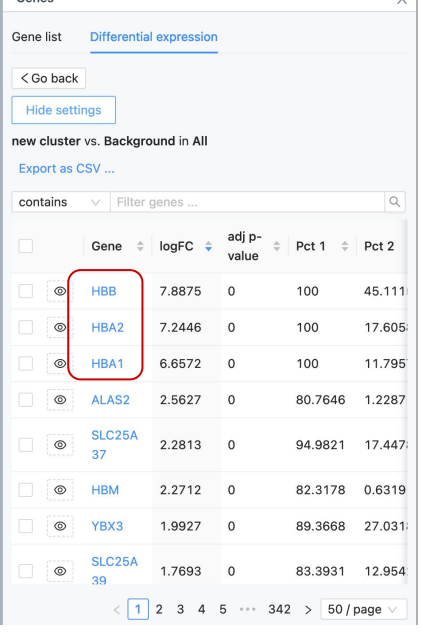

HBB = Hemoglobin subunit beta HBA2 = Hemoglobin subunit alpha 2 HBA1 = Hemoglobin subunit alpha 1

#### Red Blood Cells

## Exercise 5 - Find differences between the samples [10mins]

Determine if the two samples are from the same patient.

#### INSTRUCTIONS:

- 1. Perform Differential Expression, comparing 'All' cells between the two samples.
- 2. Sort the results by ascending / descending logFC.
- 3. Explore the top 5 genes.
- 4. Generate a plot (e.g. volcano plot) to illustrate your findings.

#### **Write Done 5 in the chat**

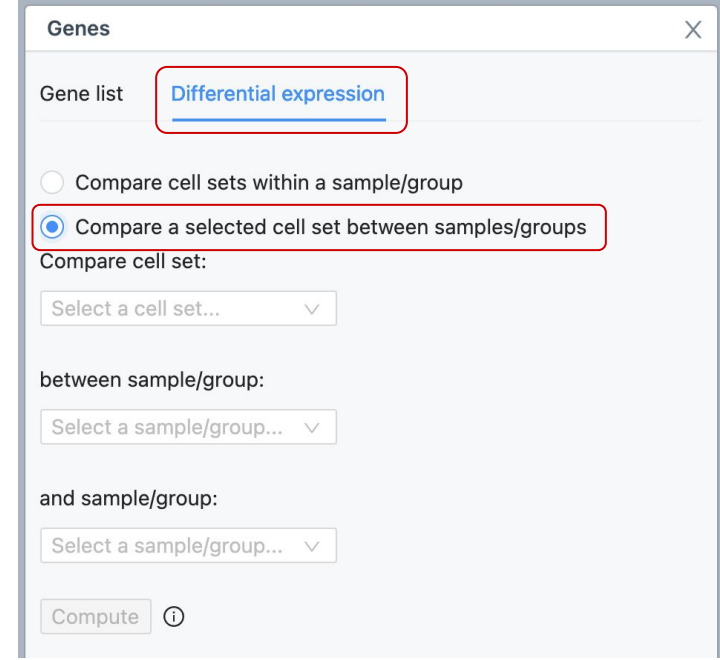

### Answer 5 - Find differences between the samples

Determine if the two samples are from the same patient.

The Convalescent sample expresses various Y-linked genes (e.g RPS4Y1).

These Y-linked genes are only expressed in the Convalescent sample and not in the acute sample.

These findings lead us to believe that the two samples actually come from two different patients: the Acute sample is from a female and the Convalescent sample is from a male.

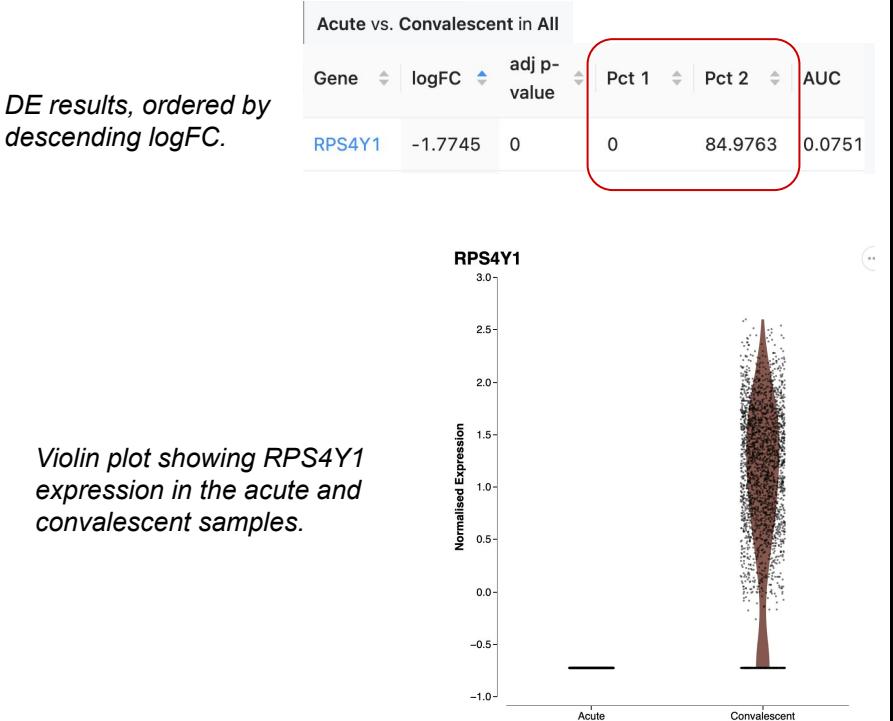

**Samples** 

## Homework - Find differences between the samples

Find differences in the Killer cell cluster (yellow cluster from exercise 2) between the acute and convalescent samples.

#### INSTRUCTIONS:

- 1. Perform Differential Expression, comparing the Killer cell cluster between the two samples.
- 2. Sort the results by ascending / descending logFC.
- 3. Explore the top 5 genes.
- 4. Generate a plot (e.g. volcano or violin plot) to illustrate your findings.

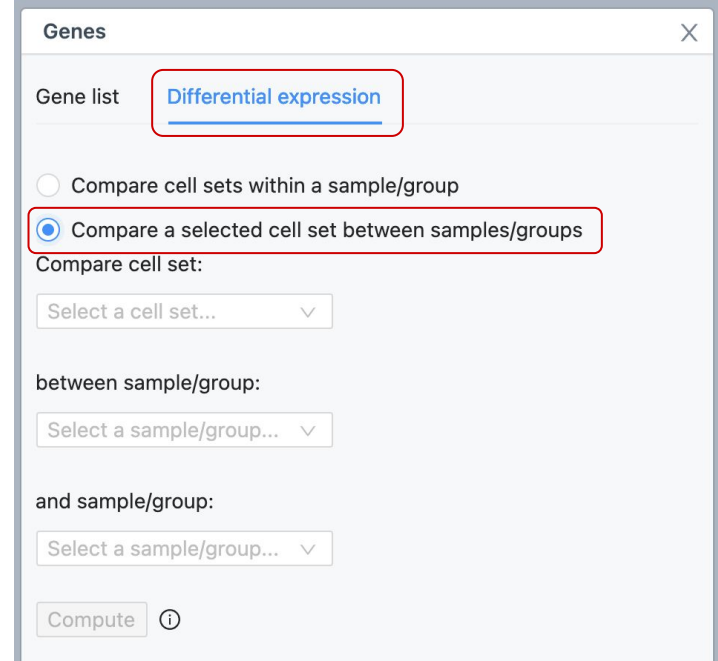

## Data upload

To upload your own dataset

#### INSTRUCTIONS:

- 1. Go to Data Management module
- 2. Create and name a new Project
- 3. Click "Add samples" to upload the files.
- 4. Click "Add metadata" to allocate metadata to each sample

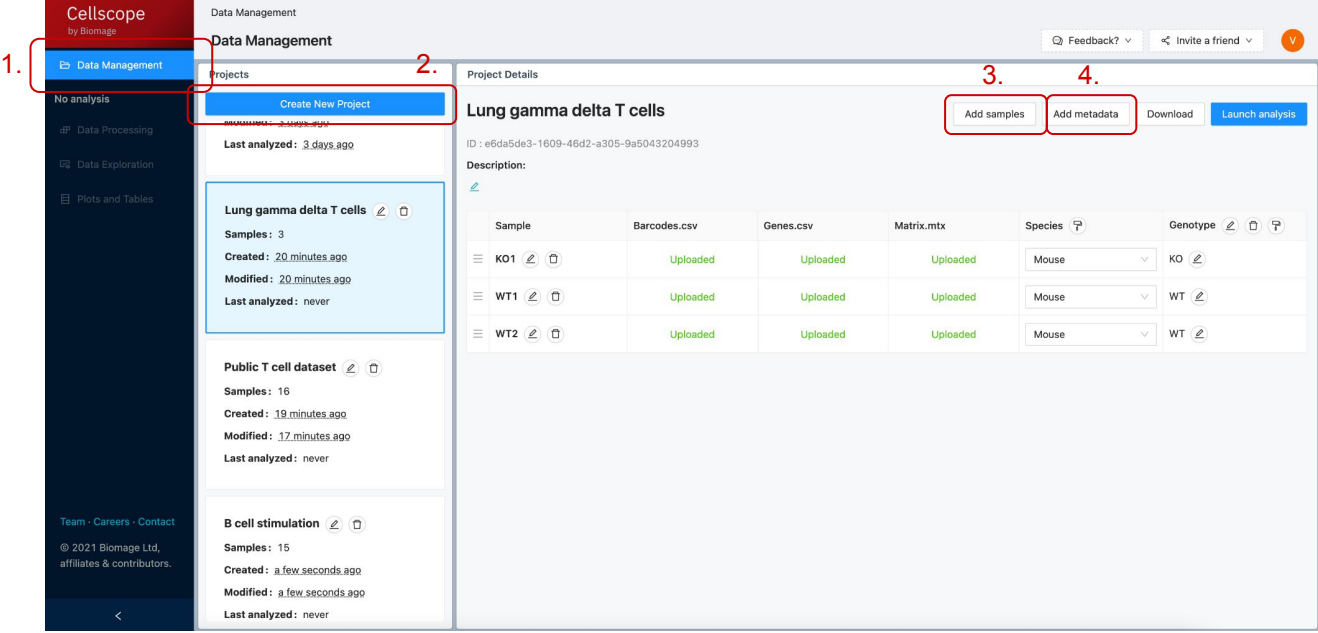

## Supported file types

Datasets generated using 10X Chromium technology

Use the raw (unfiltered) count matrices that are output from Cell Ranger - These are usually stored in a folder named 'raw\_feature\_bc\_matrix'.

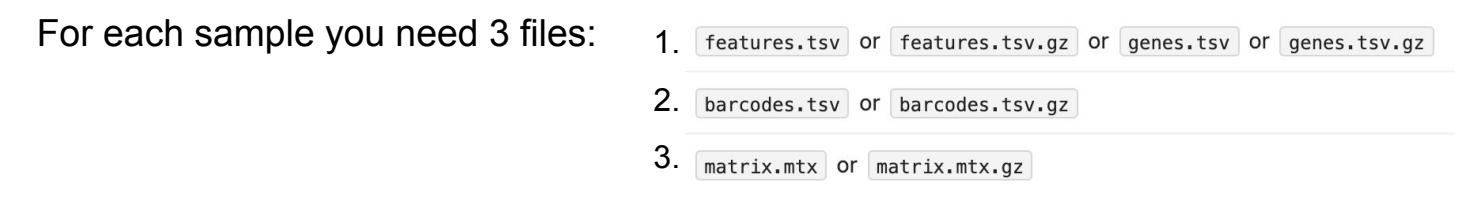

Include each of these 3 files in a folder that is named with the sample ID:

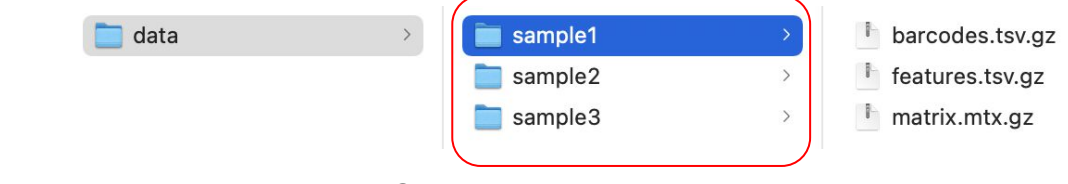

Upload the folders (named with the sample IDs) to Cellenics

**Need help?** Email: [vicky@biomage.net](mailto:vicky@biomage.net)

## Summing up

How comfortable are you with single cell data analytics? 42 responses Very comfortable Somewhat comfortable Not very comfortable 14.3% O N/A 66.7% 16.7%

What we hope to have achieved in this workshop:

- That you understand how Cellenics can support your single cell analysis
- That you feel comfortable exploring a dataset in Cellenics
- That you know how to get help with your analysis in Cellenics

### OUR GOAL

### **We will help you to get your analysis done!**

ACTIONS:

- 1. Upload your own data or any dataset that you are interested in exploring.
- 2. Book a free 45-minute meeting with Vicky (biologist) and Oliver (bioinformatician) to discuss your analysis needs:

<https://calendly.com/vicky-morrison/cellenics-onboarding>

[vicky@biomage.net](mailto:vicky@biomage.net) and [oliver@biomage.net](mailto:oliver@biomage.net)

# Thank you!

### References

-Centers for Disease Control and Prevention. Multisystem Inflammatory Syndrome (MIS) *<https://www.cdc.gov/mis/index.html>.* Page last reviewed February 24, 2021.

-Edgar R, Domrachev M, Lash AE. Gene Expression Omnibus: NCBI gene expression and hybridization array data repository. Nucleic Acids Res. 2002 Jan 1;30(1):207-10

-Giacalone, M., Scheier, E., & Shavit, I. (2021). Multisystem inflammatory syndrome in children (MIS-C): a mini-review. International Journal of Emergency Medicine, 14(1), 1-4.

-Henderson, L. A., & Yeung, R. S. (2021). MIS-C: early lessons from immune profiling. Nature Reviews Rheumatology, 17(2), 75-76.

-Kleiveland, C. R. (2015). Peripheral blood mononuclear cells. The impact of food bioactives on health, 161-167.

-National Cancer Institute - *<https://www.cancer.gov/>*

-Peripheral Blood | Handbook. *<https://www.miltenyibiotec.com/US-en/resources/macs-handbook/human-cells-and-organs/human-cell-sources/blood-human.html>*

-The innate and adaptive immune landscape of SARS-CoV-2-associated multisystem inflammatory syndrome in children (MIS-C) from acute disease to recovery. (GEO accession GSE183716)

-Weakley, S. M., Wang, H., Yao, Q., & Chen, C. (2011). Expression and function of a large non-coding RNA gene XIST in human cancer. World journal of surgery, 35(8), 1751-1756.

### Homework answer - Find differences between the samples

b) Find differences in the Killer cell cluster (yellow cluster from exercise 2) between the acute and convalescent samples.

Granzyme is involved in the killing of virally-infected cells

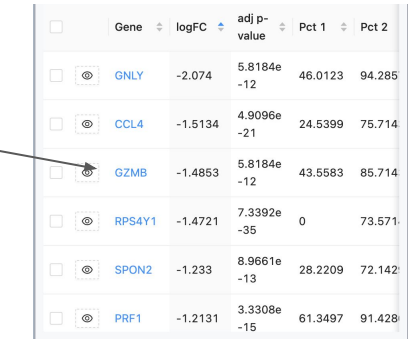

A negative regulator (inhibitor) of the NFkB pathway. NFkB is a transcription factor that drives production of inflammatory cytokines.

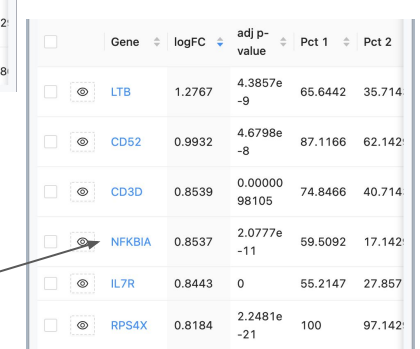

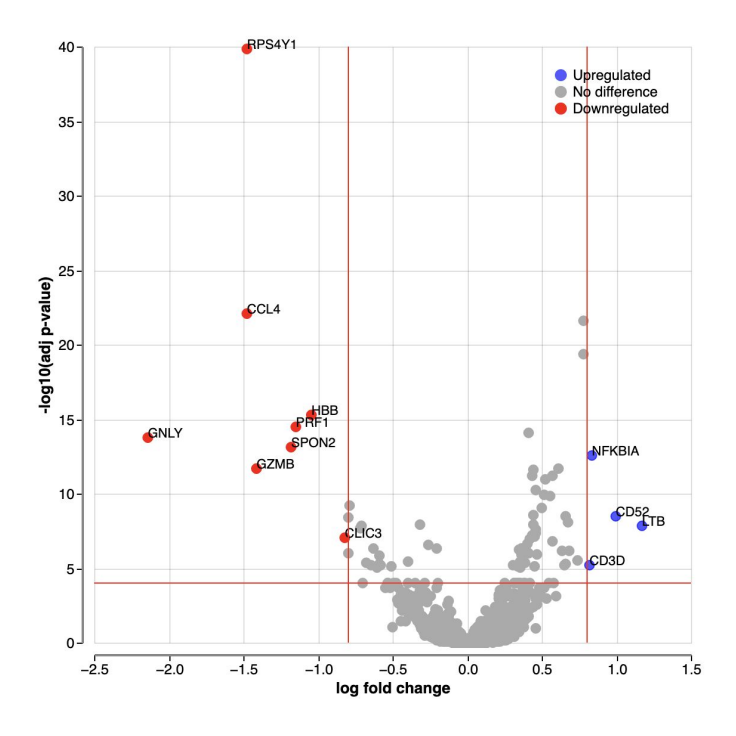

There are some really interesting immunological genes!